## 「生涯研修制度管理システム」

# 操作マニュアル

最終更新日:2024年04月18日

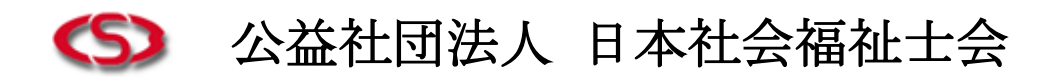

# 目次

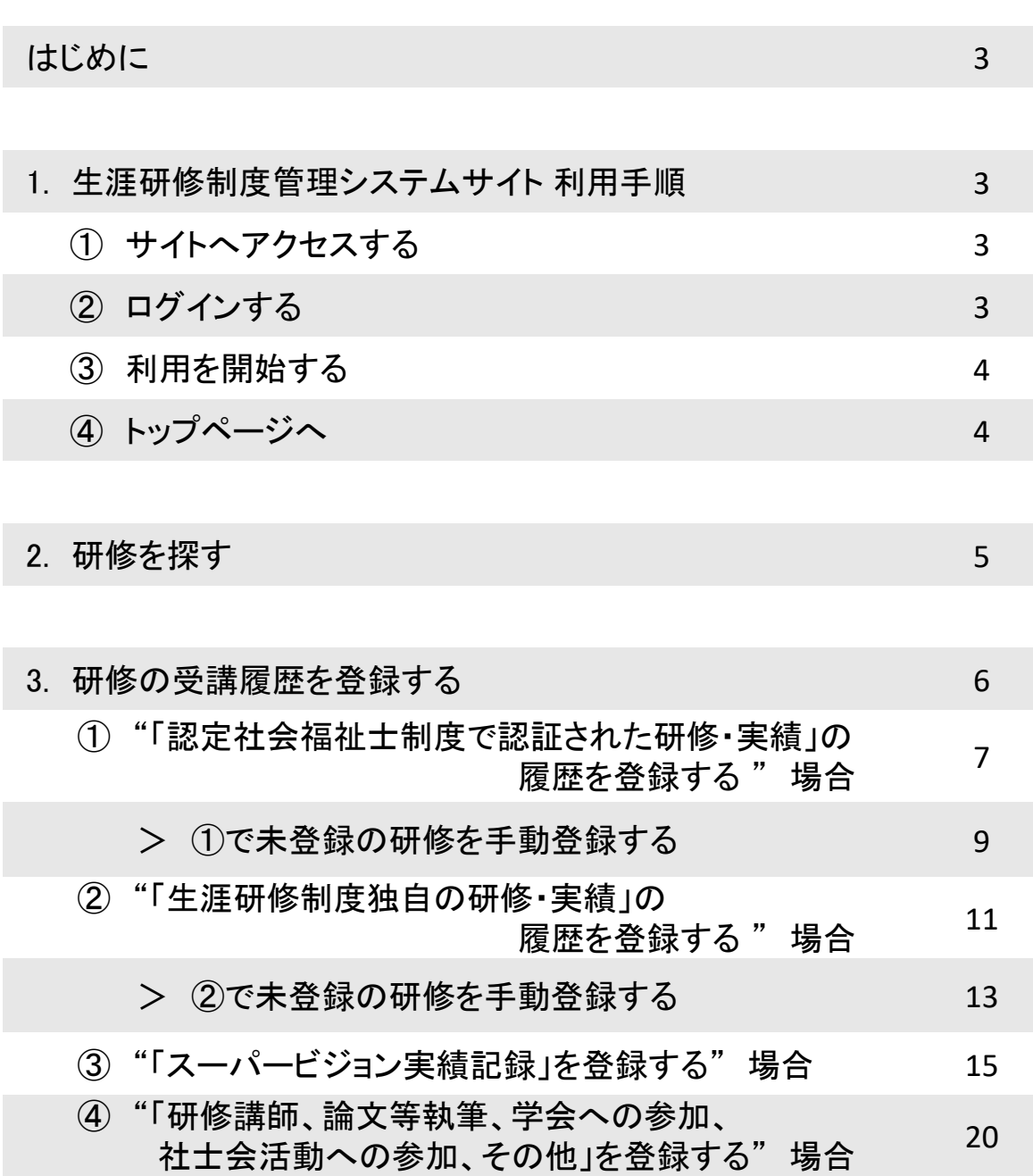

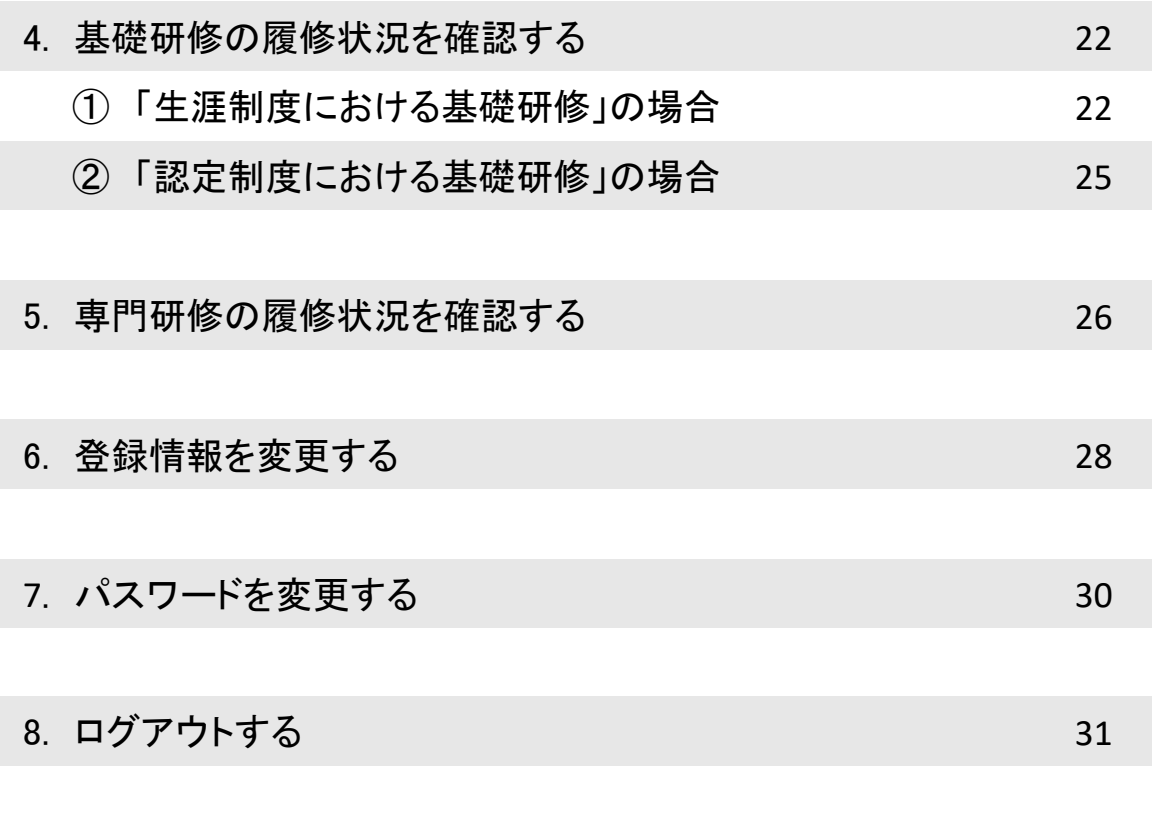

#### はじめに

このたびは「生涯研修制度管理システム」のご利用ありがとうございます。 本手順書は本サイトの概要について説明しています。事前に、お読みくださいますようお願いいた します。

# 1 サイトへアクセスする

ブラウザを起動して、 下記URLを入力してアクセスします。

\*ブラウザ を起動して、下記URLを入力してアクセスします。

【 生涯研修制度管理システム URL 】

### **https://jacsw.csw-tms.jp/**

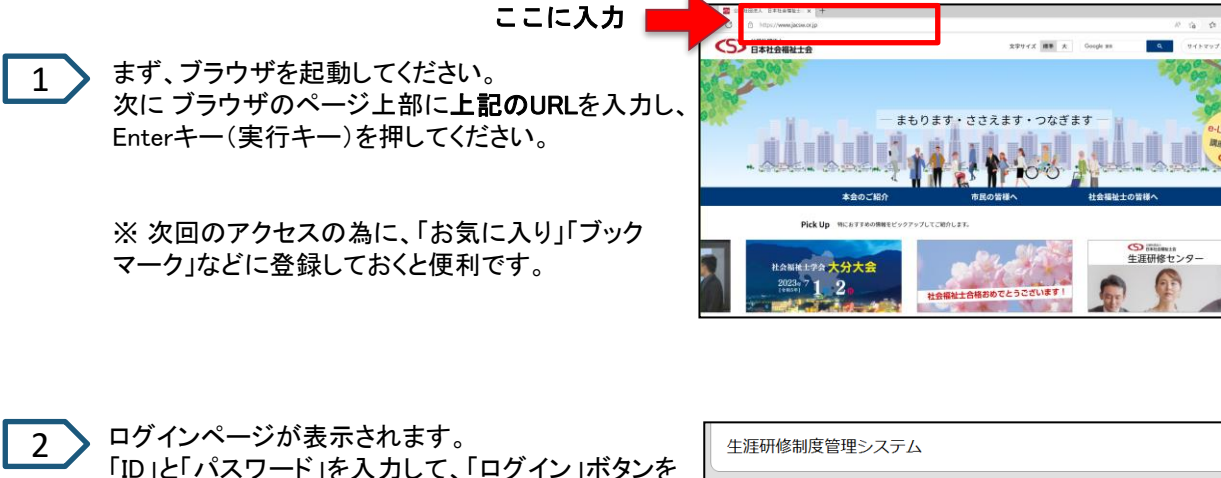

「ID」と「パスワード」を入力して、「ログイン」ボタンを クリックしてください。

※非会員の方はご利用できません。

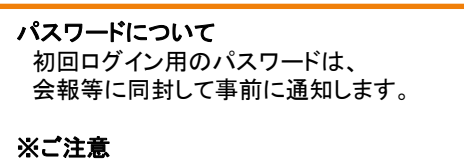

入力ミスにご注意ください。 特に半角・全角の区別にご注意ください。

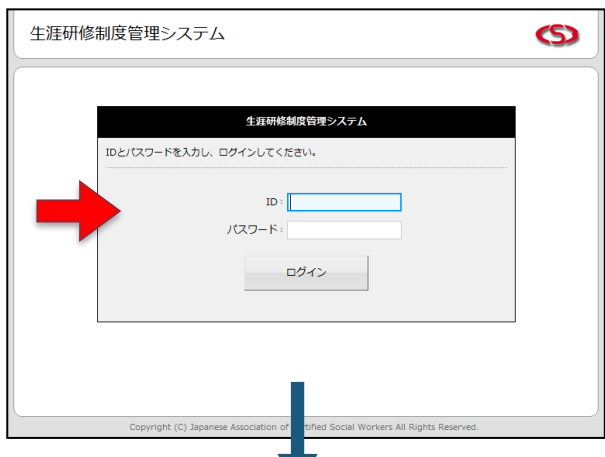

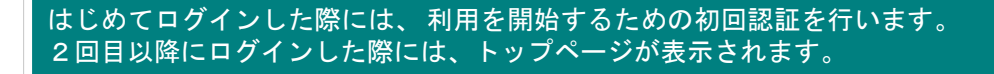

3 以下のページが表示されます。

「メールアドレス」を入力して、「登録」ボタンをクリックしてください。

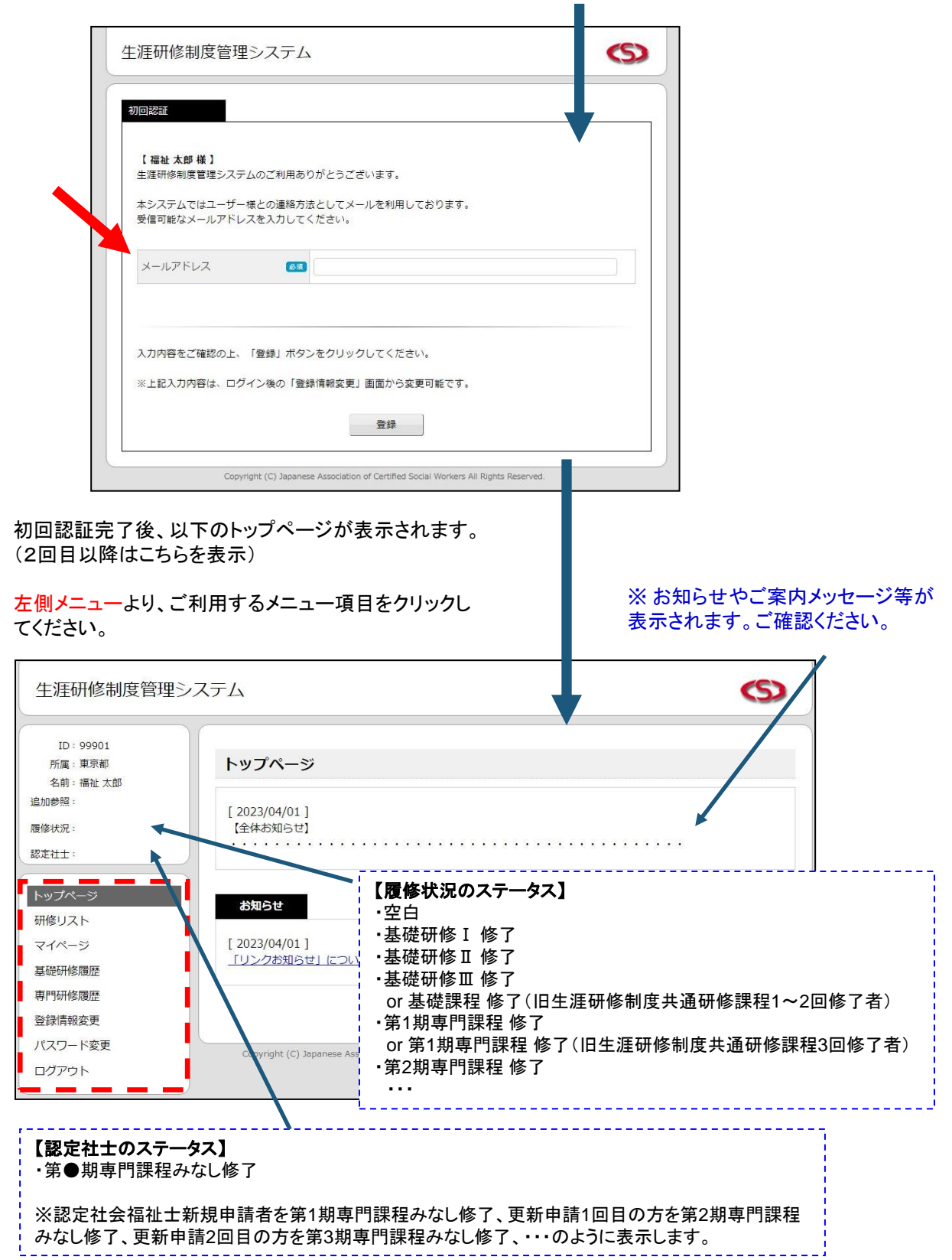

## 2 |研修を探す

1

---------

メニュー「研修リスト」をクリックすると、以下のページが表示されます。

検索条件を指定して、「検索」ボタンをクリックすると、条件に一致した研修が一覧表示されます。

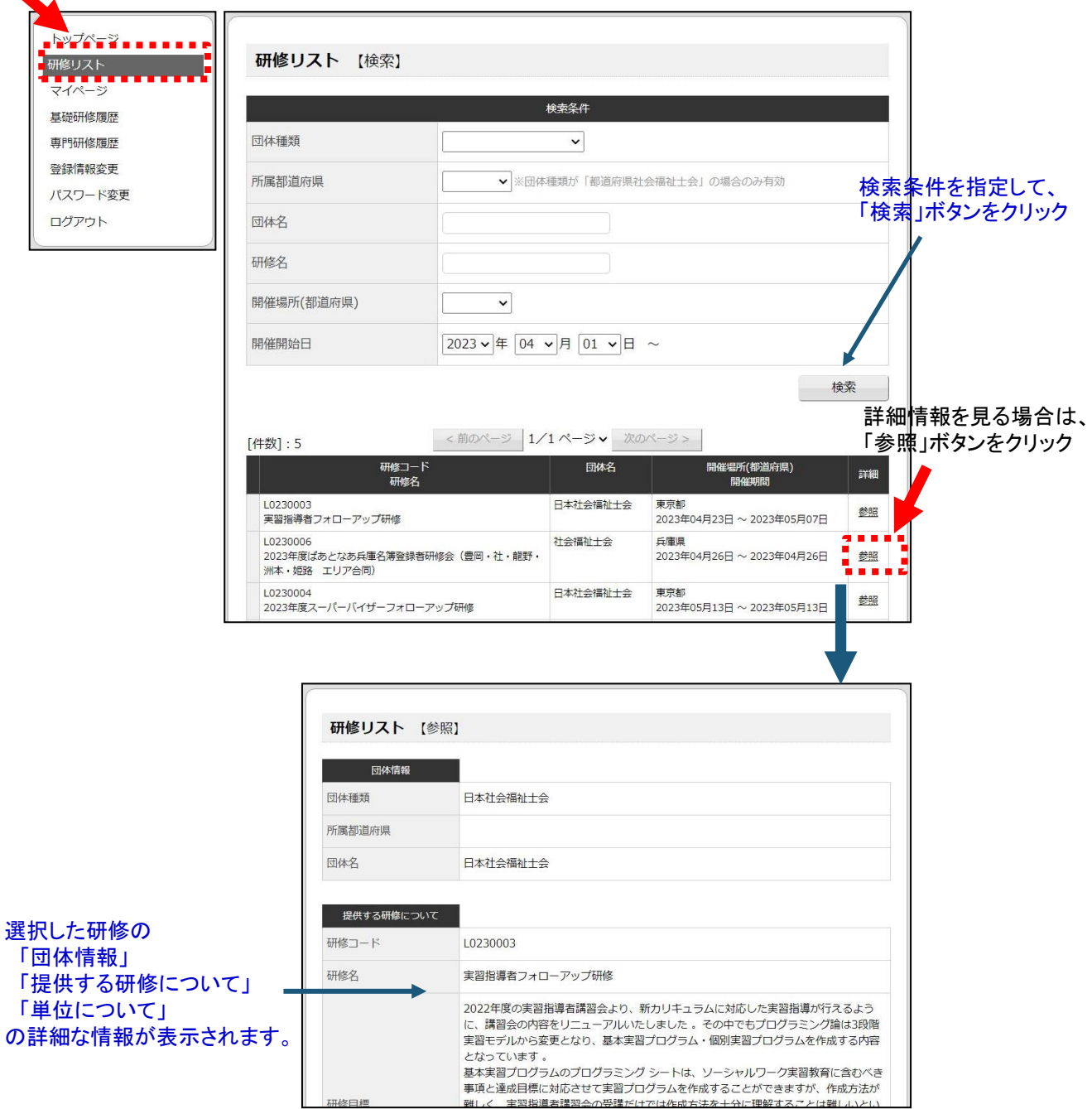

### 3│研修の受講履歴を登録する

1 メニュー「マイページ」をクリックすると、以下のページが表示されます。

研修の受講履歴の登録方法を入力して、「選択」ボタンをクリックすると 受講履歴の登録がはじめられます。

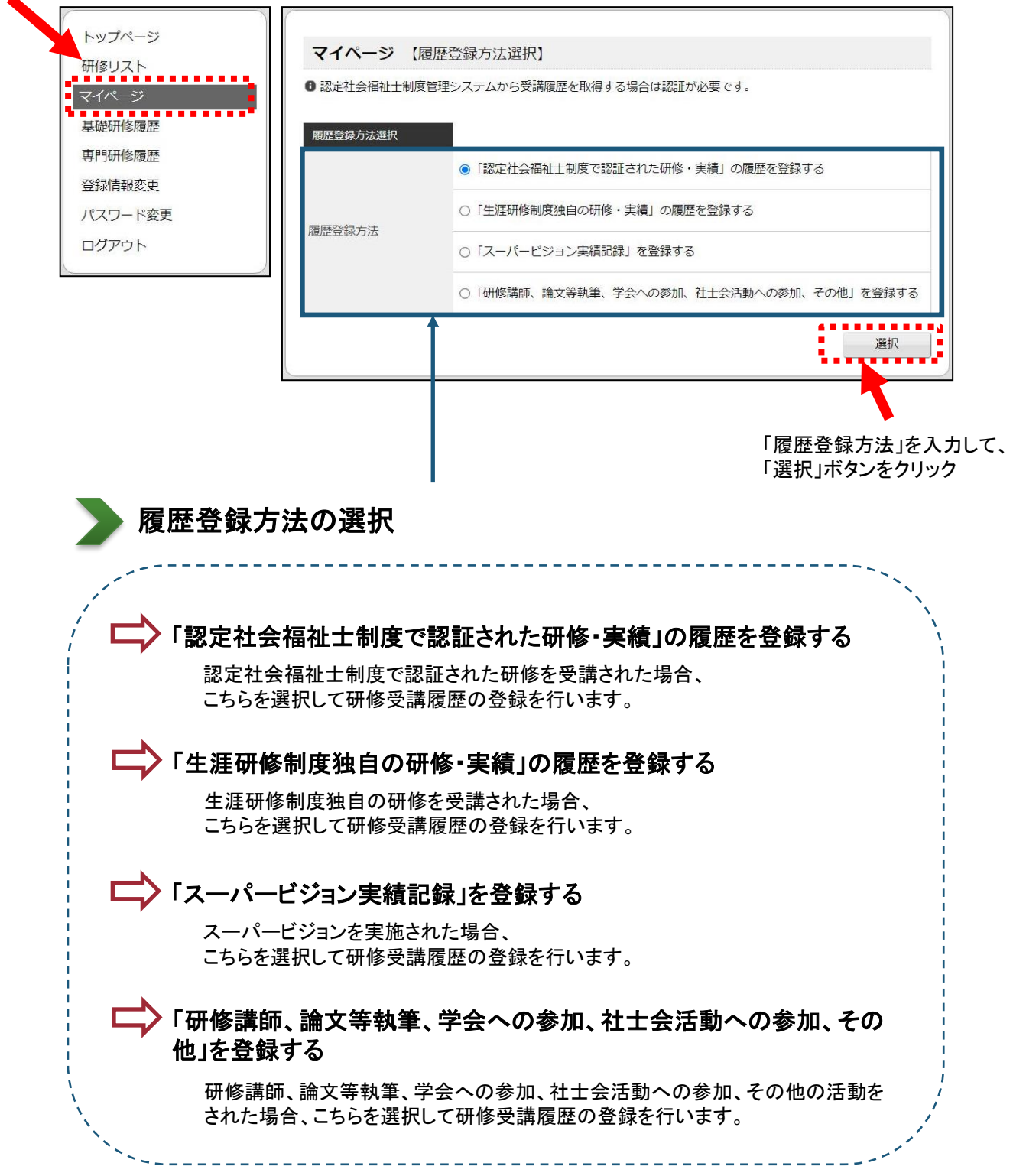

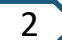

履歴登録方法の選択後、 それぞれの選択した方法で受講履歴の登録をします。

① "「認定社会福祉士制度で認証された研修・実績」の履歴を登録する " 場合

履歴登録方法の選択をすると、以下の認定区分ページが表示されます。

#### 受講した研修の課程と団体名を選択してください。

該当する団体名が存在しない、または不明な場合には「手動登録」リンクをクリックしてください。

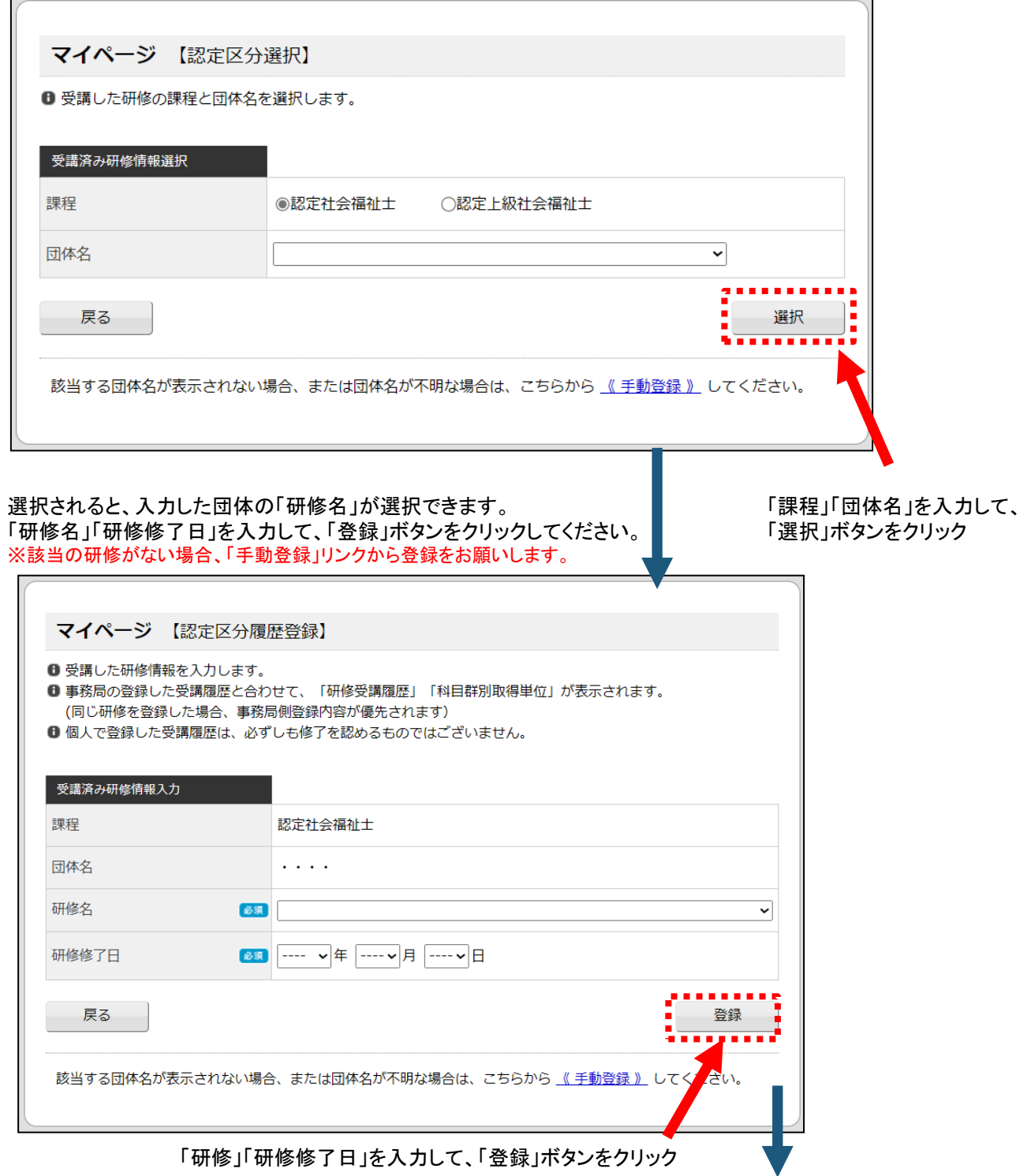

#### 登録されると、以下の「専門研修履歴」ページが表示されます。 ※登録された受講履歴をご確認ください。

#### 専門研修履歴

1 「認定区分」は、「認定社会福祉士制度で認証された研修・実績」、 「生涯区分」は、「生涯研修制度独自の研修・実績」となります。 「専門研修履歴の有効期間」に関してはこちらをご確認ください。

【専門研修履歴の有効期間: 2012/04/01 ~ 2024/03/31】

理修名

İ

t,

20220001

 $\mathbf{u}$  , and  $\mathbf{u}$ 

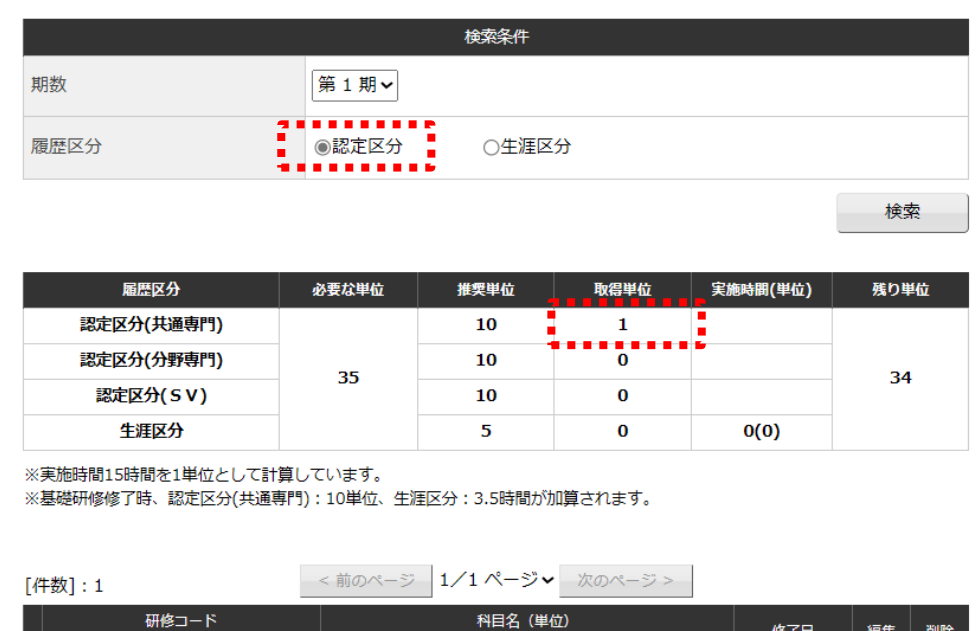

認定社会福祉士

• ソーシャルワーク理論系科目 I (単位: 1)

修了日

2022/04/01

編集

Ë

削除

命

ĩ,

手動登録の場合(「認定社会福祉士制度で認証された研修・実績」の履歴を登録する)

「手動登録」リンクをクリック

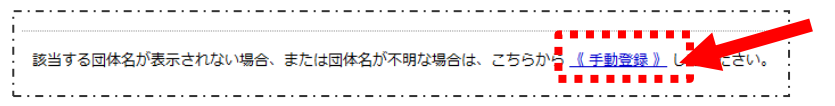

「手動登録」リンクをクリックすると、以下の「認定区分履歴手動登録」ページが表示されます。 「受講済み研修情報入力」「科目」を入力して、登録ボタンをクリックして登録してください。

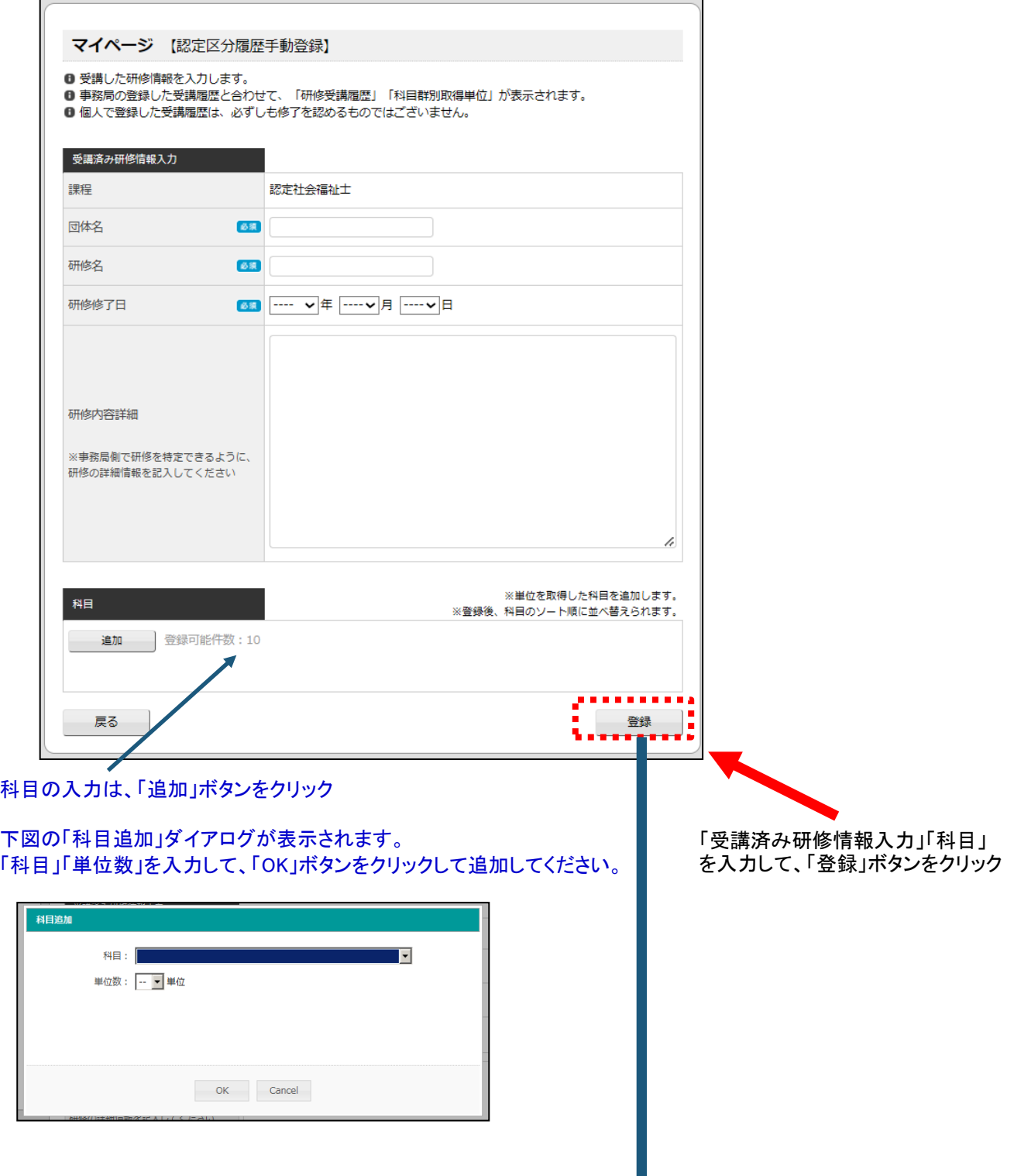

#### 登録されると、以下の「専門研修履歴」ページが表示されます。 ※登録された受講履歴をご確認ください。

#### 専門研修履歴

研修1

1 「認定区分」は、「認定社会福祉士制度で認証された研修・実績」、 「生涯区分」は、「生涯研修制度独自の研修・実績」となります。 「専門研修履歴の有効期間」に関してはこちらをご確認ください。

#### 【専門研修履歴の有効期間: 2012/04/01 ~ 2024/03/31】

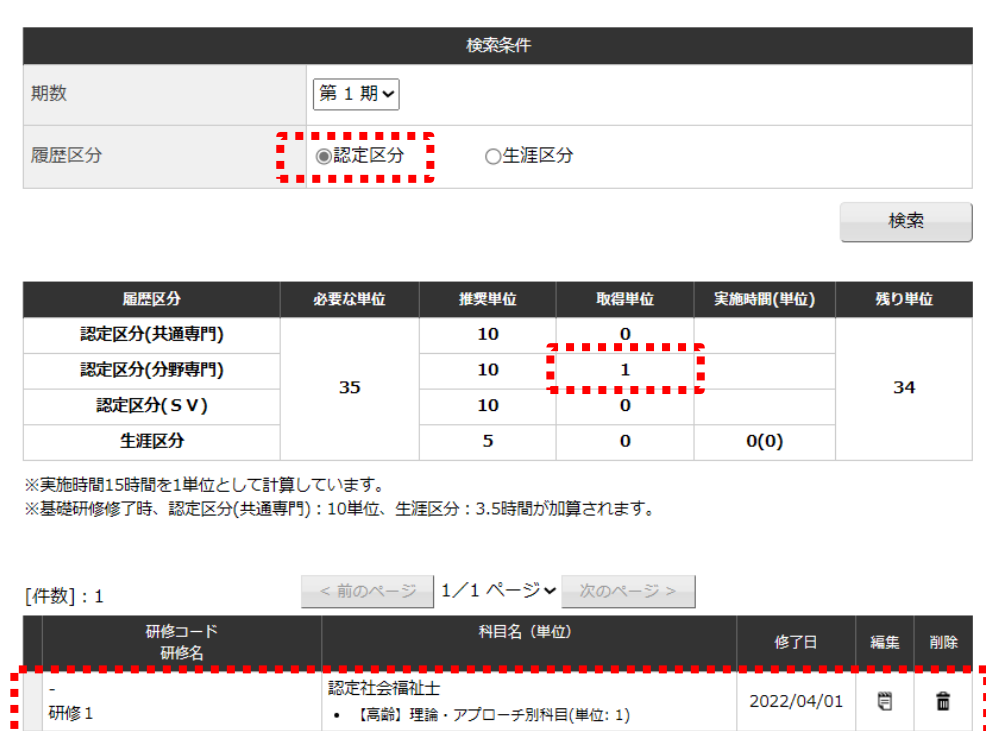

• 【高齢】理論・アプローチ別科目(単位: 1) 

İ

2022/04/01 | ■

履歴登録方法の選択をすると、以下の生涯区分ページが表示されます。

#### 受講した研修の団体種類を選択してください。

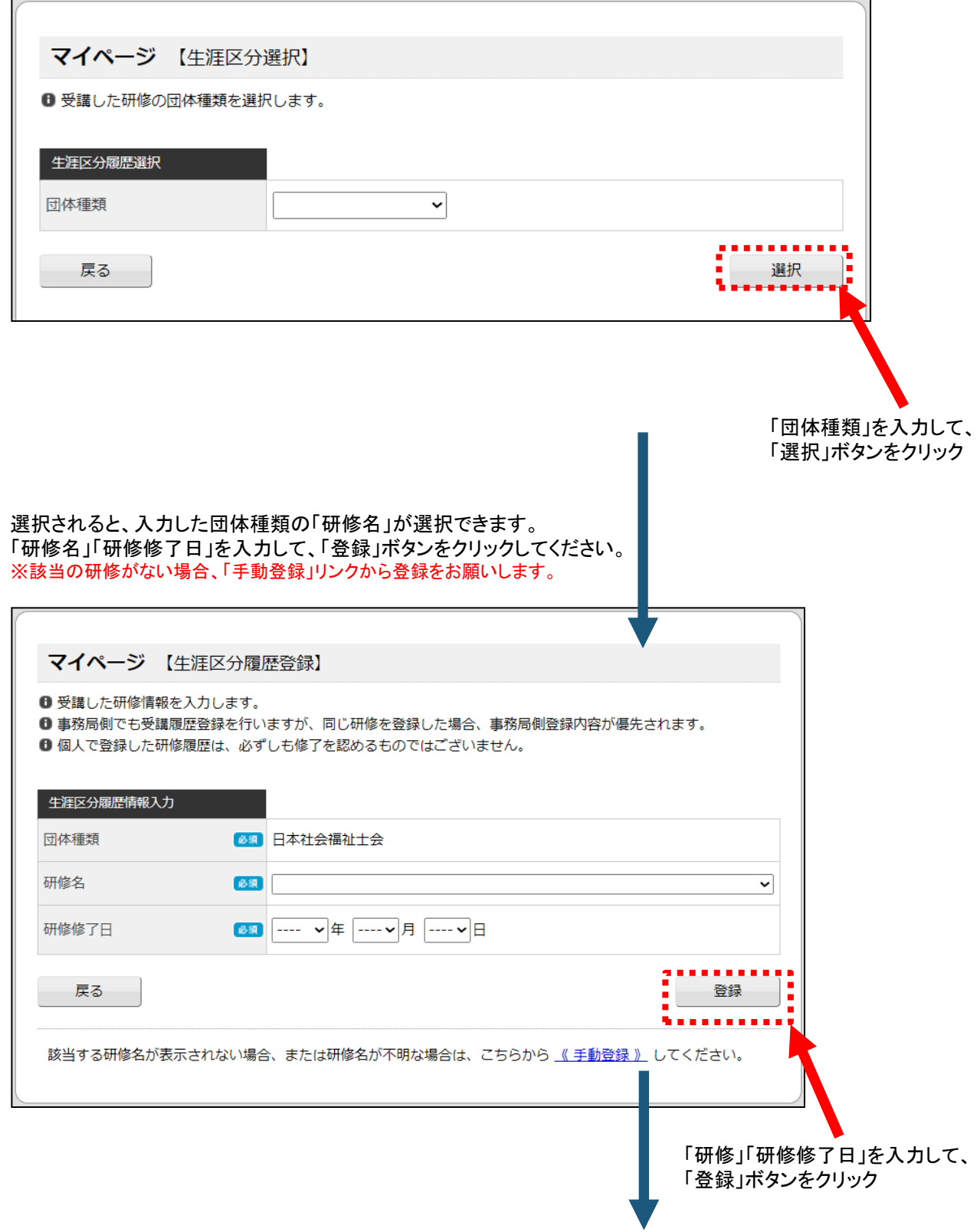

#### 登録されると、以下の「専門研修履歴」ページが表示されます。 ※登録された受講履歴をご確認ください。

#### 専門研修履歴

❶ 「認定区分」は、「認定社会福祉士制度で認証された研修・実績」、 「生涯区分」は、「生涯研修制度独自の研修・実績」となります。 「専門研修履歴の有効期間」に関してはこちらをご確認ください。

#### 【専門研修履歴の有効期間: 2012/04/01 ~ 2024/03/31】

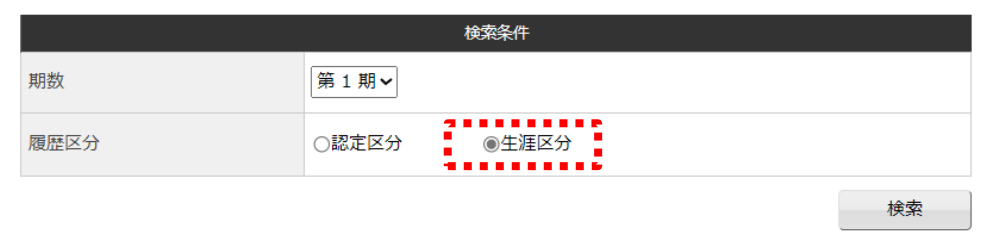

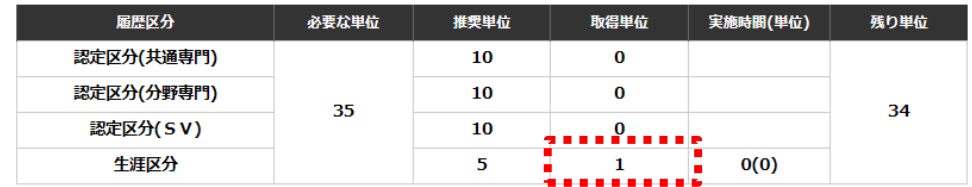

※実施時間15時間を1単位として計算しています。

※基礎研修修了時、認定区分(共通専門):10単位、生涯区分:3.5時間が加算されます。

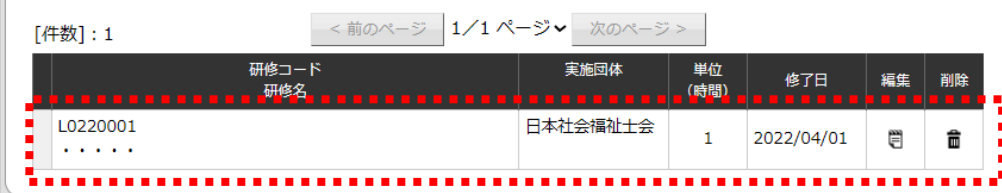

手動登録の場合(「生涯研修制度独自の研修・実績」の履歴を登録する)

「手動登録」リンクをクリック

「手動登録」リンクをクリックすると、以下の「生涯区分履歴手動登録」ページが表示されます。 「生涯区分履歴情報入力」「単位」を入力して、登録ボタンをクリックして登録してください。

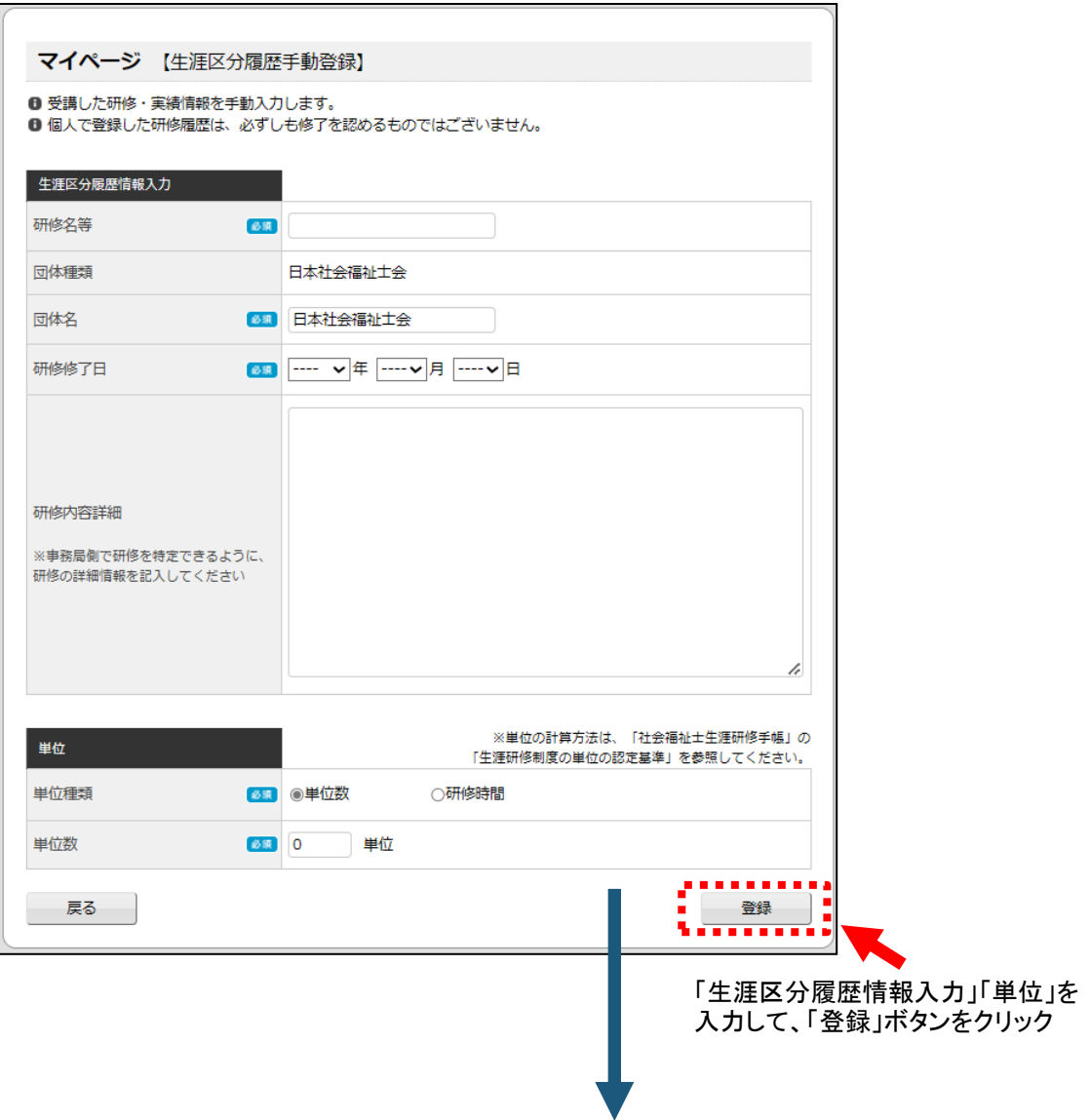

#### 登録されると、以下の「専門研修履歴」ページが表示されます。 ※登録された受講履歴をご確認ください。

#### 専門研修履歴

1 「認定区分」は、「認定社会福祉士制度で認証された研修・実績」、 「生涯区分」は、「生涯研修制度独自の研修・実績」となります。 「専門研修履歴の有効期間」に関してはこちらをご確認ください。

【専門研修履歴の有効期間: 2012/04/01 ~ 2024/03/31】

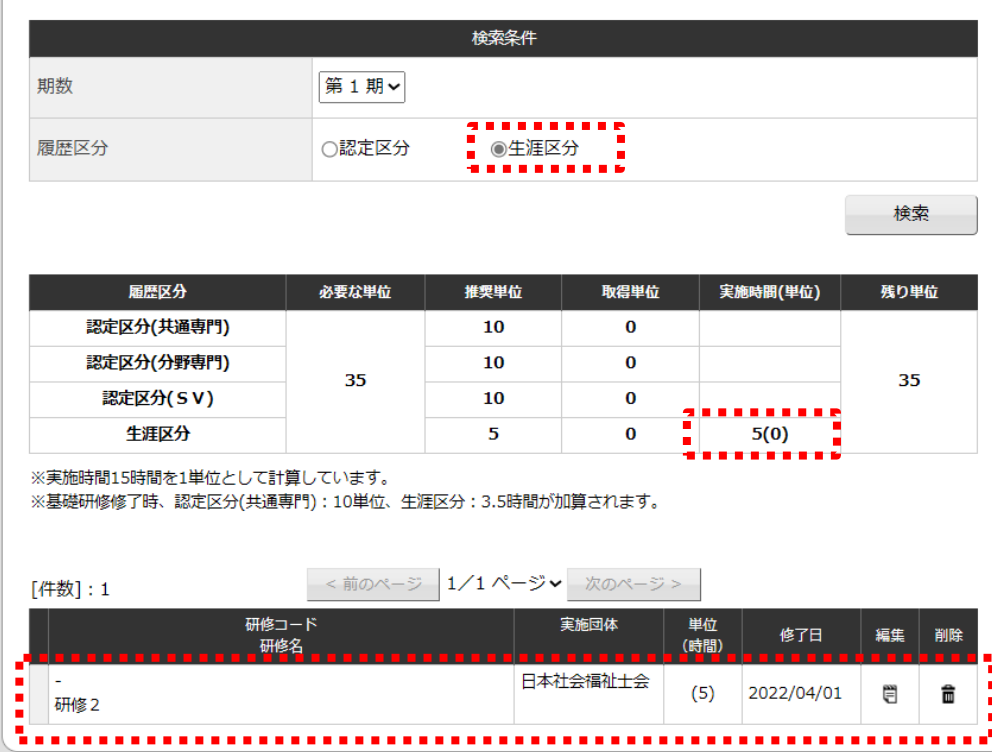

履歴登録方法の選択をすると、以下のスーパービジョン情報選択ページが表示されます。

#### 課程と履歴登録方法を選択してください。

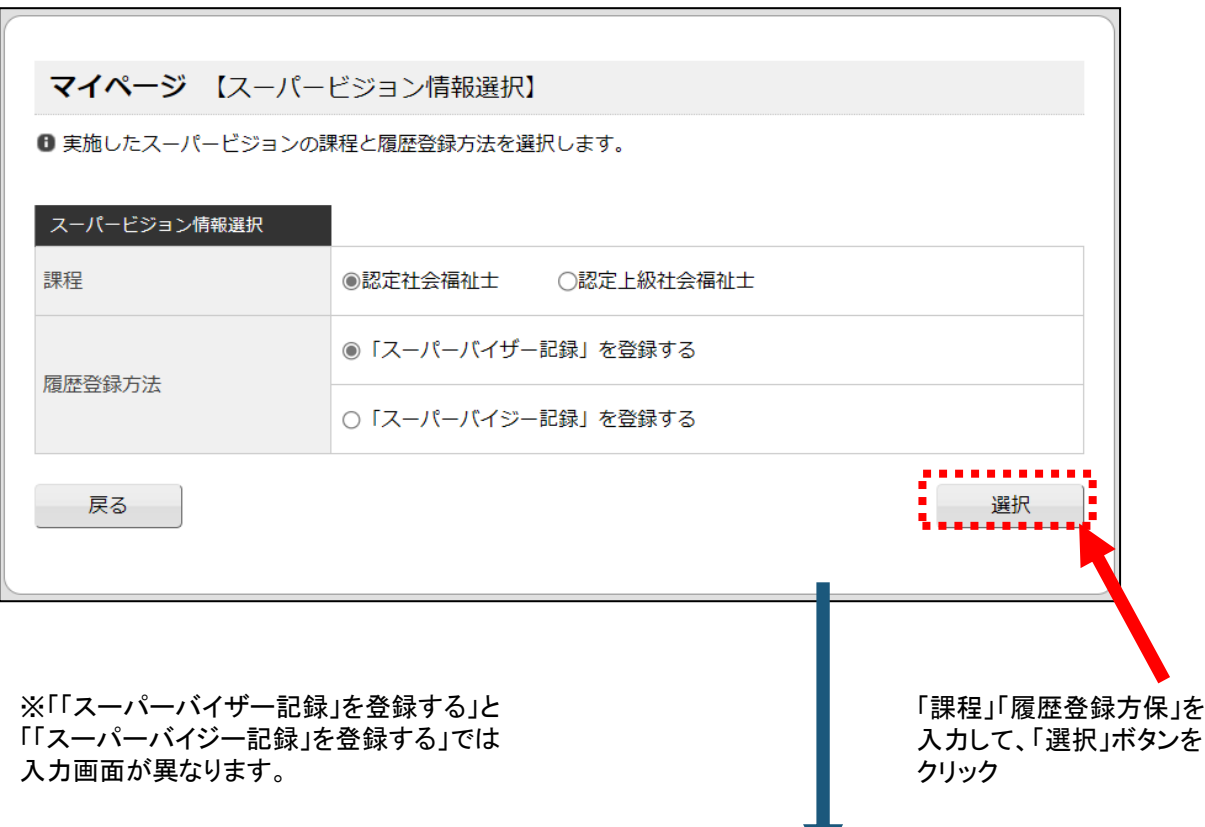

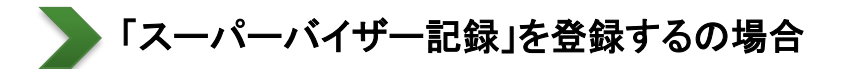

「「スーパーバイザー記録」を登録する」を選択すると、以下の「スーパーバイザー記録の登録」 ページが表示されます。 「スーパーバイザー記録の入力」を入力して、登録ボタンをクリックして登録してください。

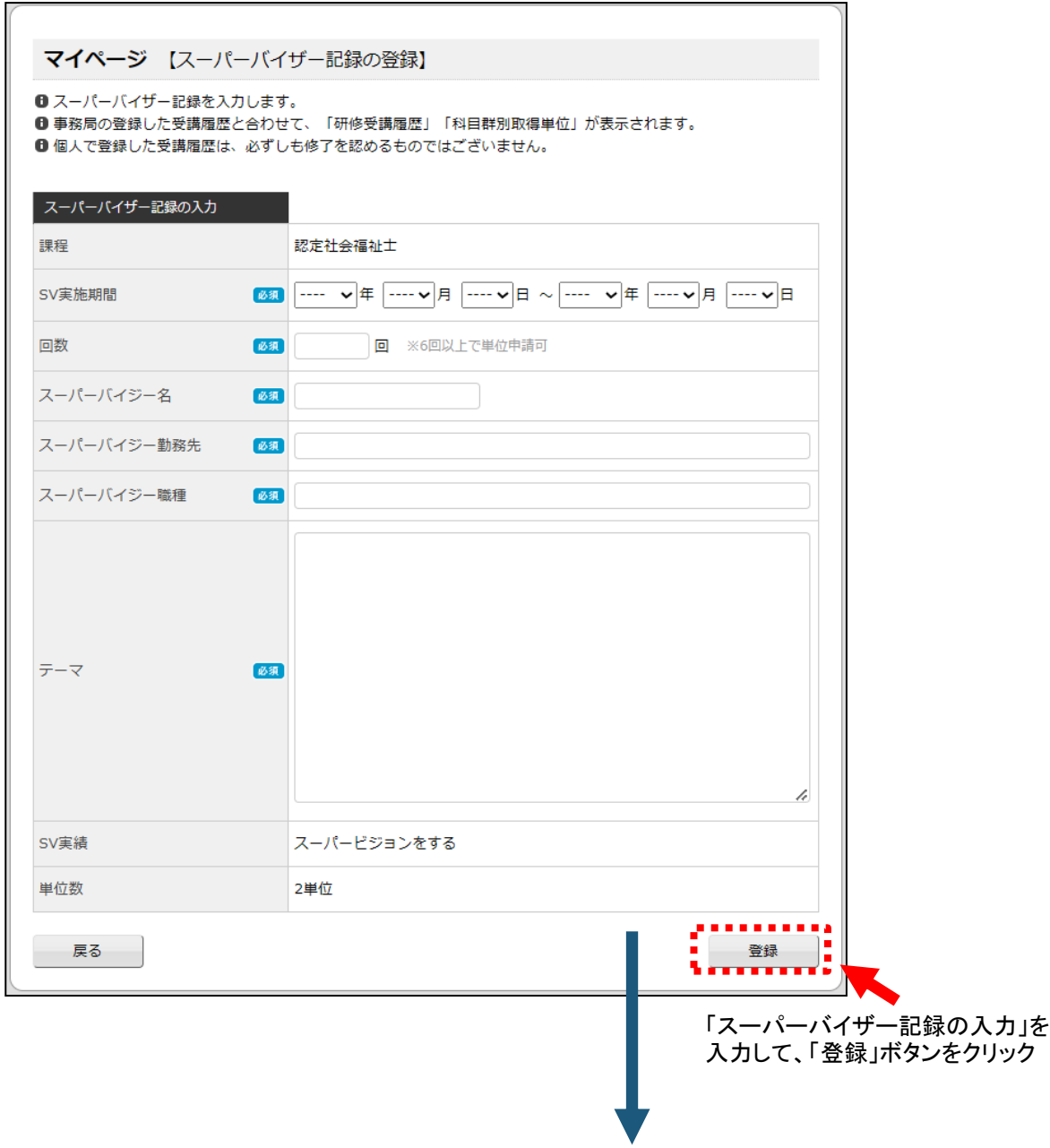

#### 登録されると、以下の「専門研修履歴」ページが表示されます。 ※登録されたスーバービジョン実績記録をご確認ください。

#### 専門研修履歴

❶ 「認定区分」は、「認定社会福祉士制度で認証された研修・実績」、 「生涯区分」は、「生涯研修制度独自の研修・実績」となります。 「専門研修履歴の有効期間」に関してはこちらをご確認ください。

【専門研修履歴の有効期間: 2012/04/01 ~ 2024/03/31】

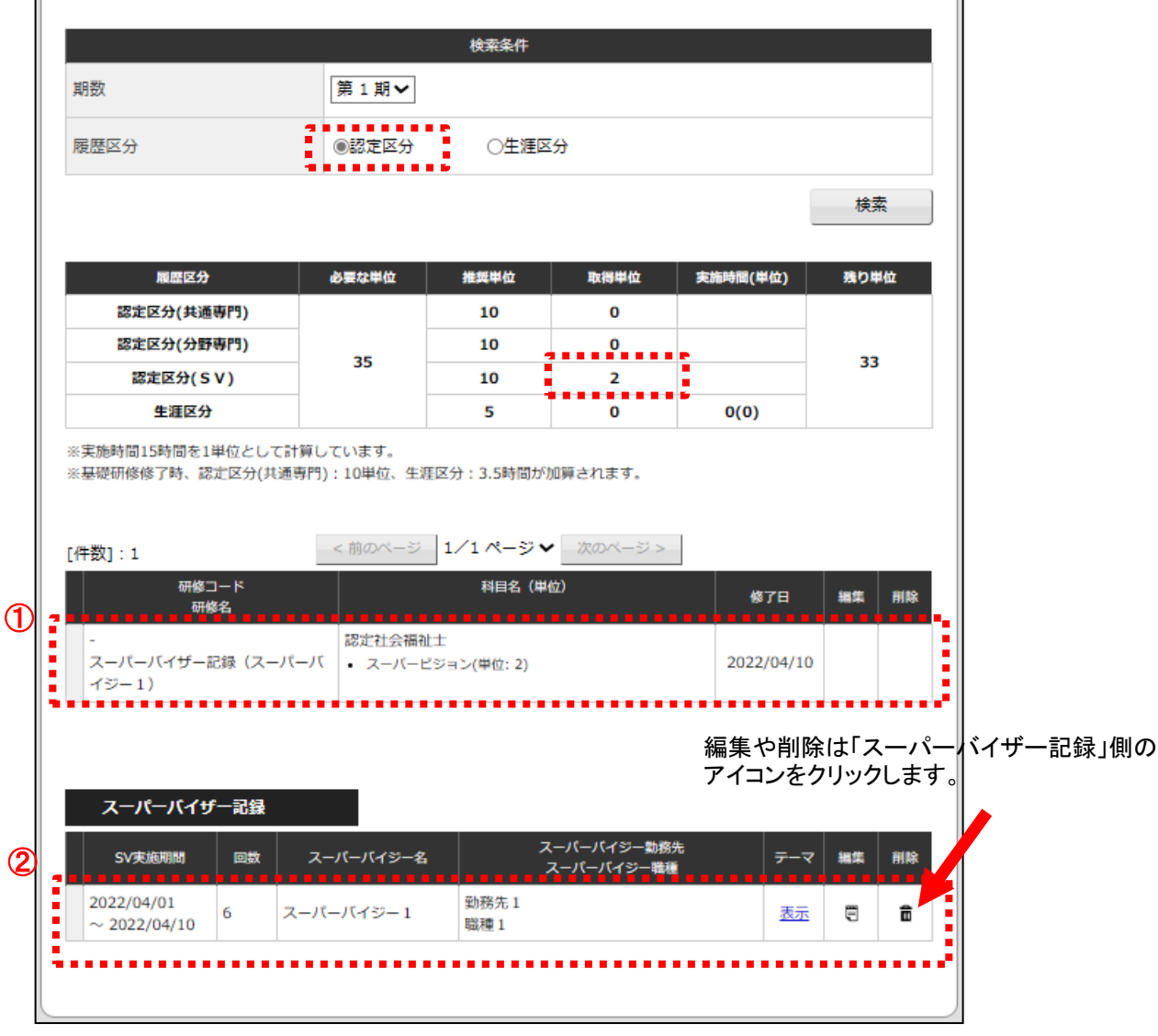

「「スーパーバイザー記録」を登録する」の登録を行うと、 ①「科目:スーパービジョン」「単位数:2」の研修履歴 ②スーパーバイザー記録の補足情報 の2項目が表示されます。

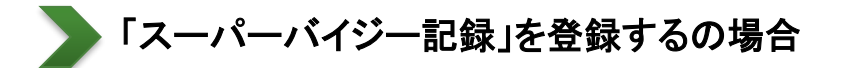

「「スーパーバイジー記録」を登録する」を選択すると、以下の「スーパーバイジー記録の登録」 ページが表示されます。 「スーパーバイジー記録の入力」を入力して、登録ボタンをクリックして登録してください。

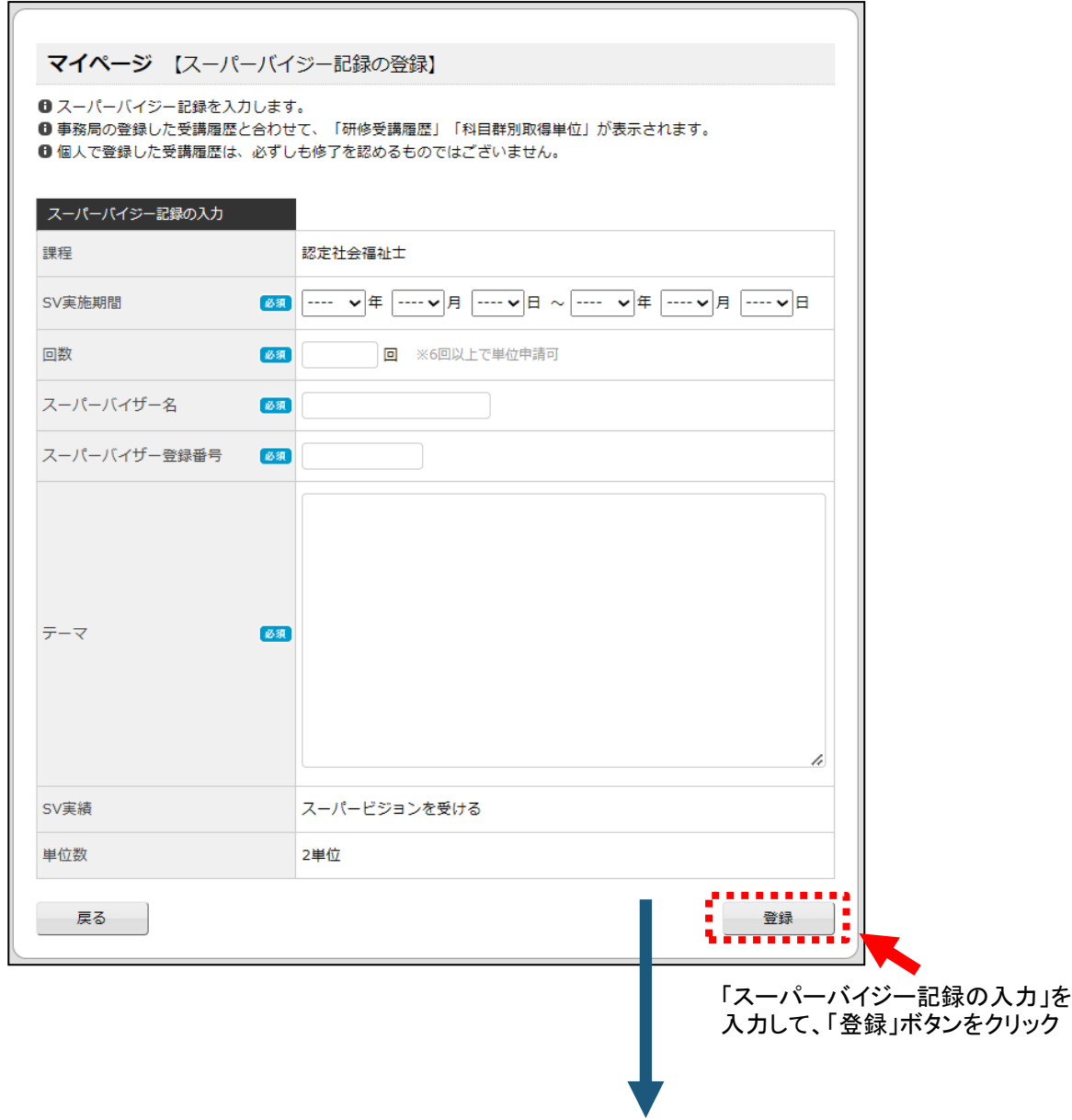

#### 登録されると、以下の「専門研修履歴」ページが表示されます。 ※登録されたスーバービジョン実績記録をご確認ください。

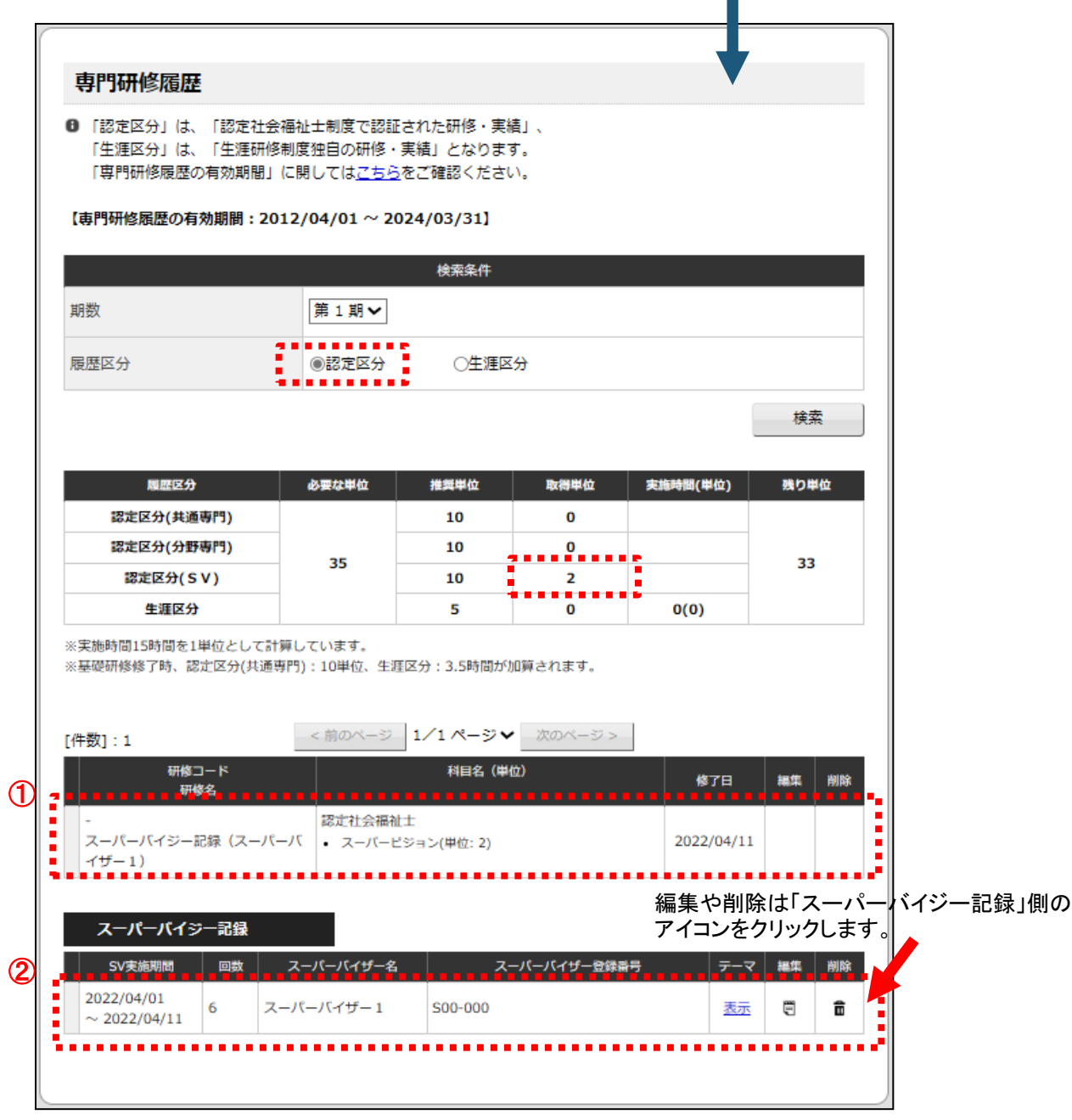

「「スーパーバイジー記録」を登録する」の登録を行うと、 ①「科目:スーパービジョン」「単位数:2」の研修履歴 ②スーパーバイジー記録の補足情報 の2項目が表示されます。

履歴登録方法の選択をすると、以下の実績情報選択ページが表示されます。

#### 団体種類を選択してください。

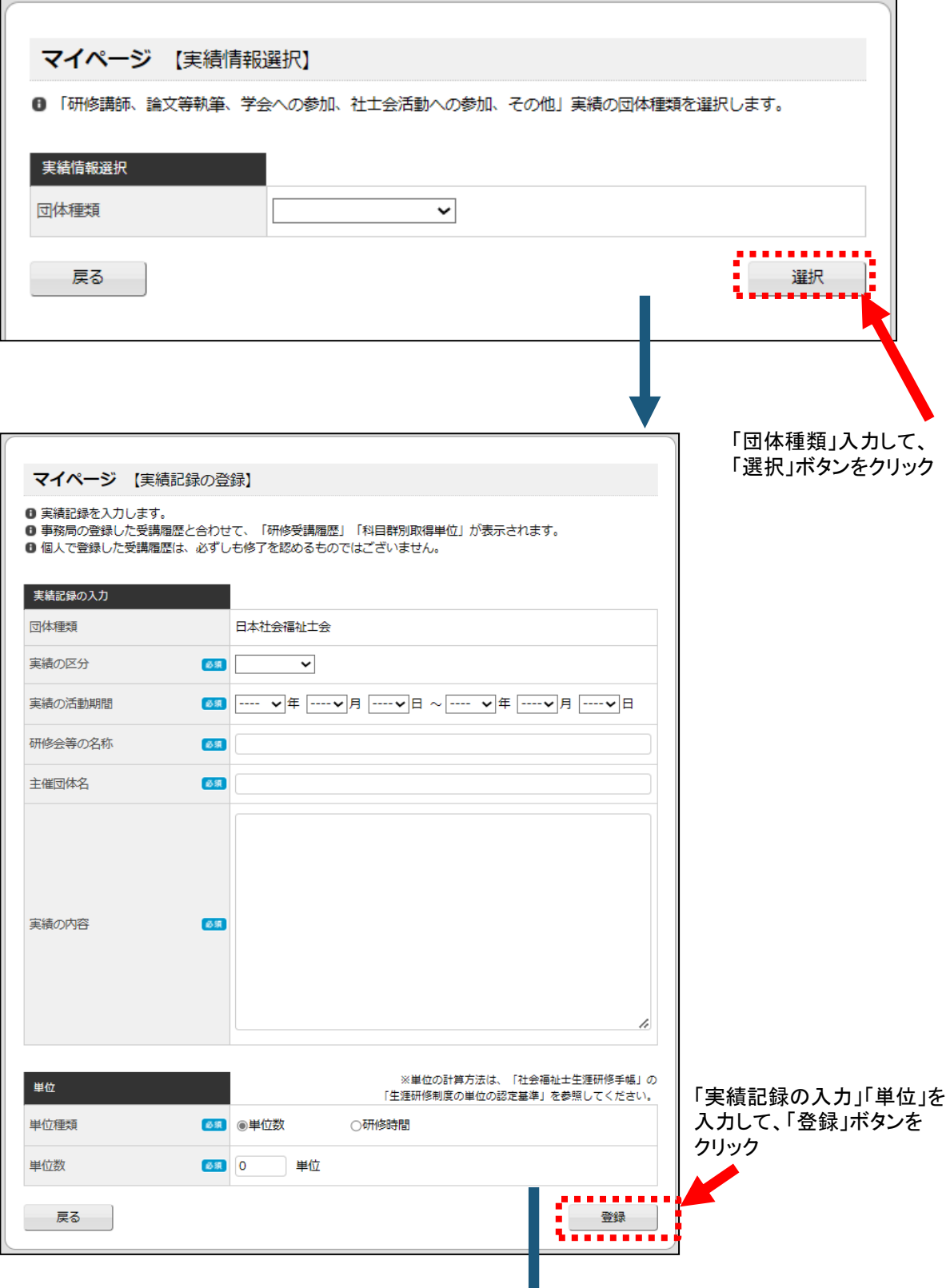

#### 登録されると、以下の「専門研修履歴」ページが表示されます。 ※登録された実績記録をご確認ください。

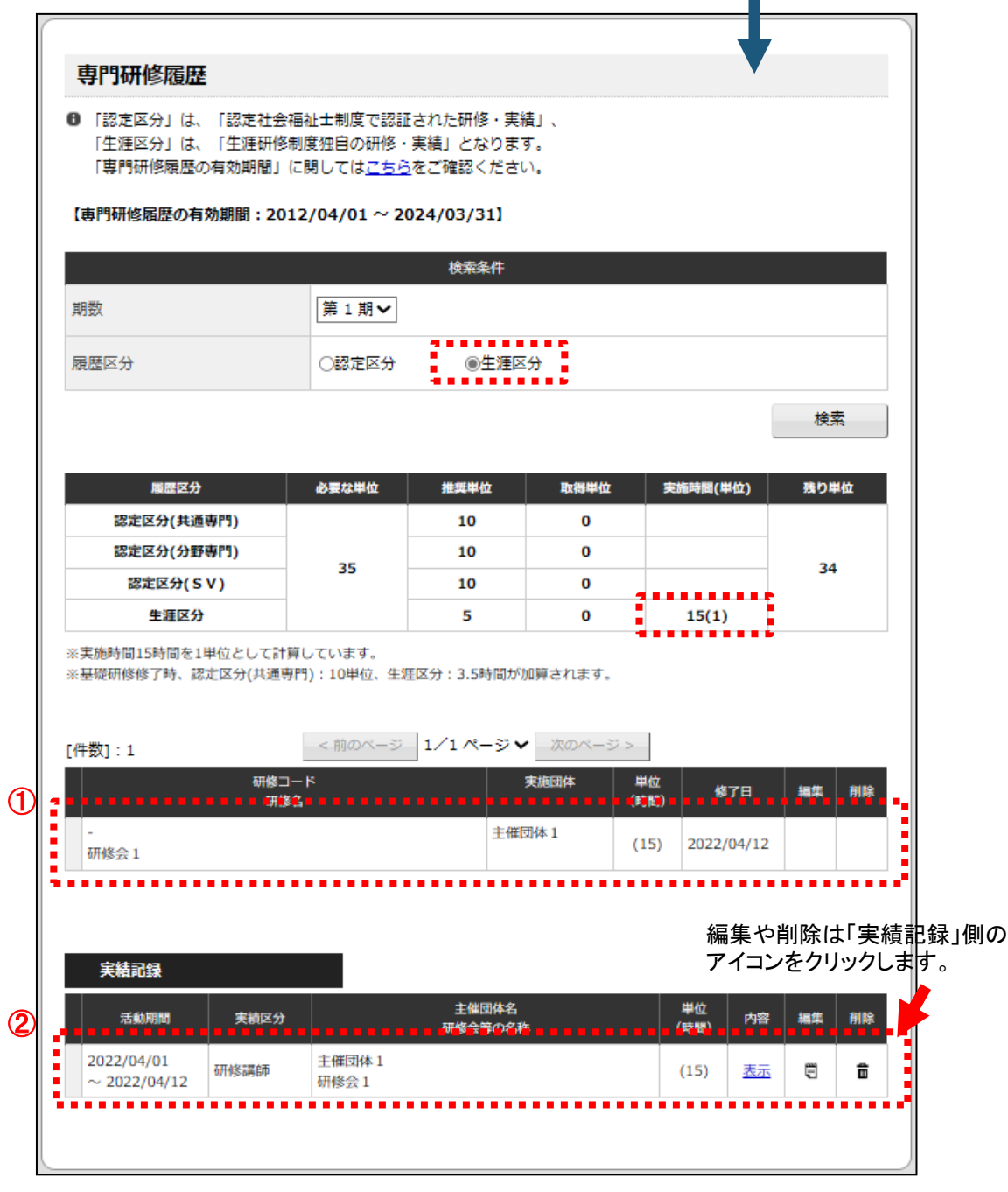

「「研修講師、論文等執筆、学会への参加、社士会活動への参加、その他」を登録する」の 登録を行うと、 ①「研修会等の名称」を研修名とした研修履歴

②実績記録の補足情報

の2項目が表示されます。

### 4|基礎研修の履修状況を確認する

1 ▶ メニュー「基礎研修履歴」をクリックすると、以下のページが表示されます。

「生涯制度における基礎研修」の各コマ毎の履修状況が確認できます。 修了情報の登録は、各都道府県社会福祉士会事務局が行います。

※ 「生涯制度における基礎研修」に有効期限はありません。

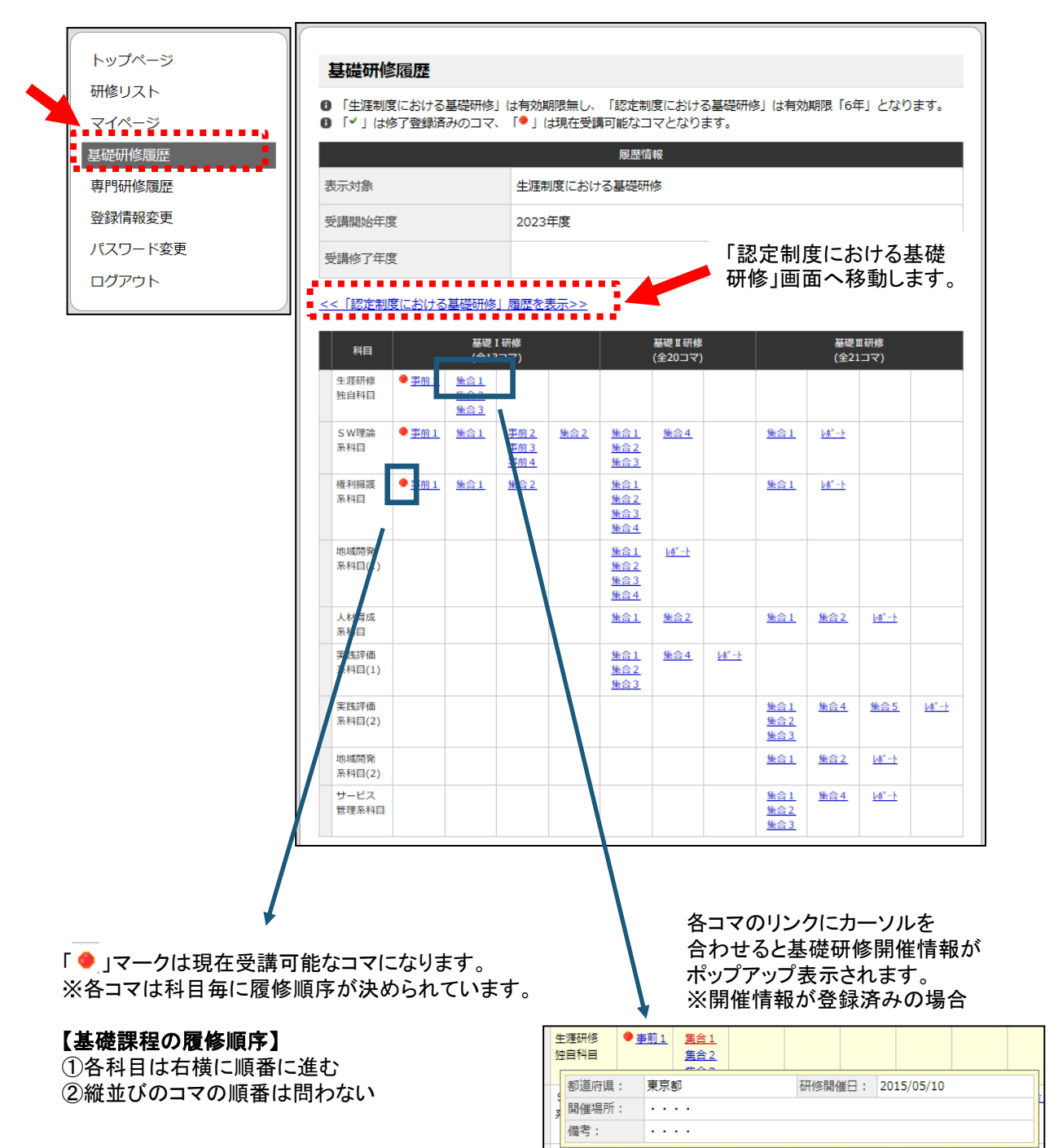

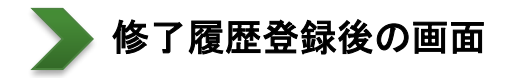

各コマの修了履歴が登録されると、表示内容が以下のように変化します。

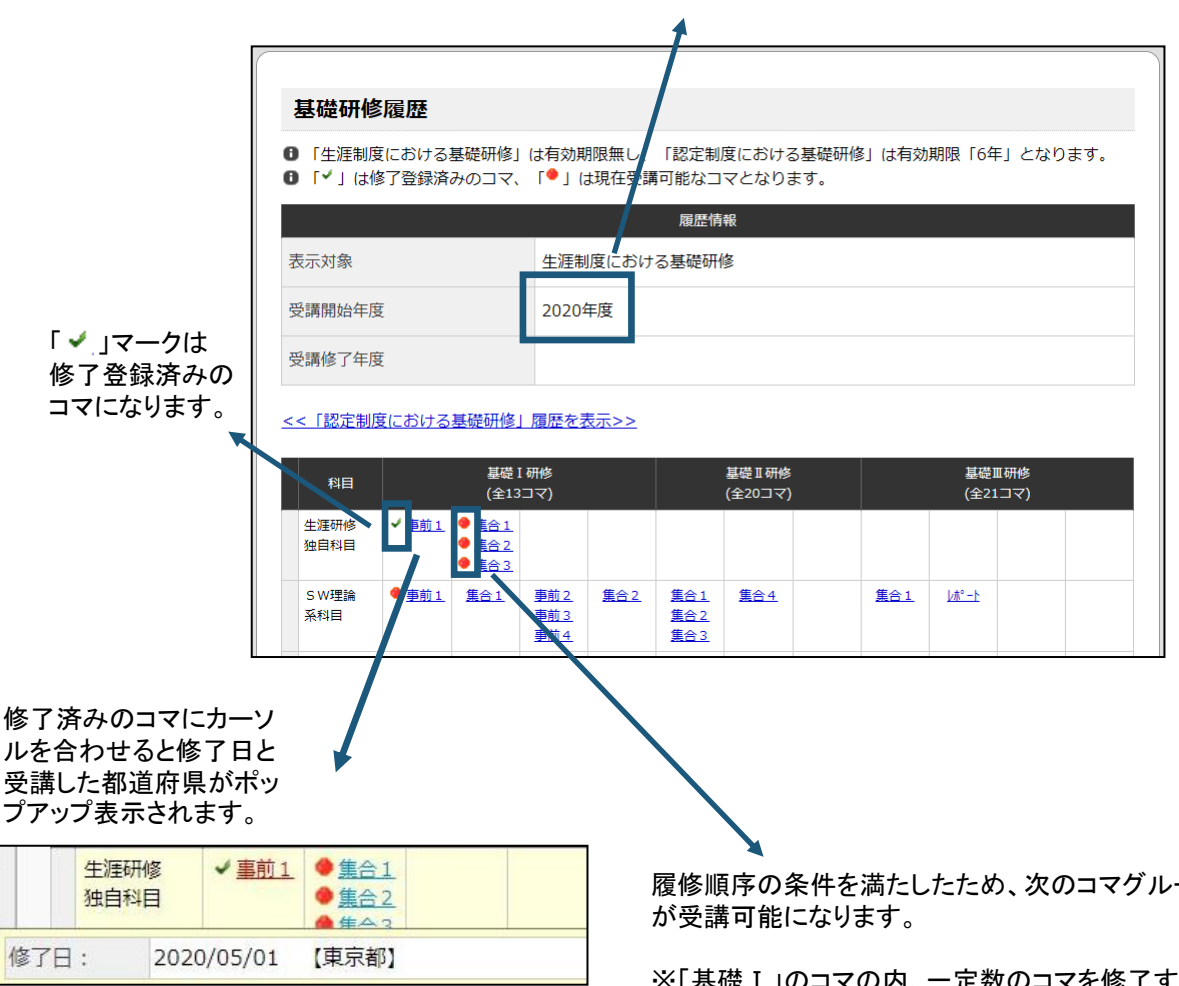

修了履歴の中の一番古い履歴の年度が 「受講開始年度」になります。

履修順序の条件を満たしたため、次のコマグループ

※「基礎Ⅰ」のコマの内、一定数のコマを修了すると 「基礎Ⅱ」のコマが受講可能になります。 ただし、「基礎Ⅱ」が受講可能になるのは「基礎Ⅰ」 受講開始年度の翌年度以降です。

※同様に「基礎Ⅱ」のコマの内、一定数のコマを修了 すると、「基礎Ⅱ」受講開始年度の翌年度以降に 「基礎Ⅲ」のコマが受講可能になります。

基礎課程修了後の画面

基礎研修の全てのコマの修了履歴が登録されると基礎課程の修了となり、 表示内容が以下のように変化します。

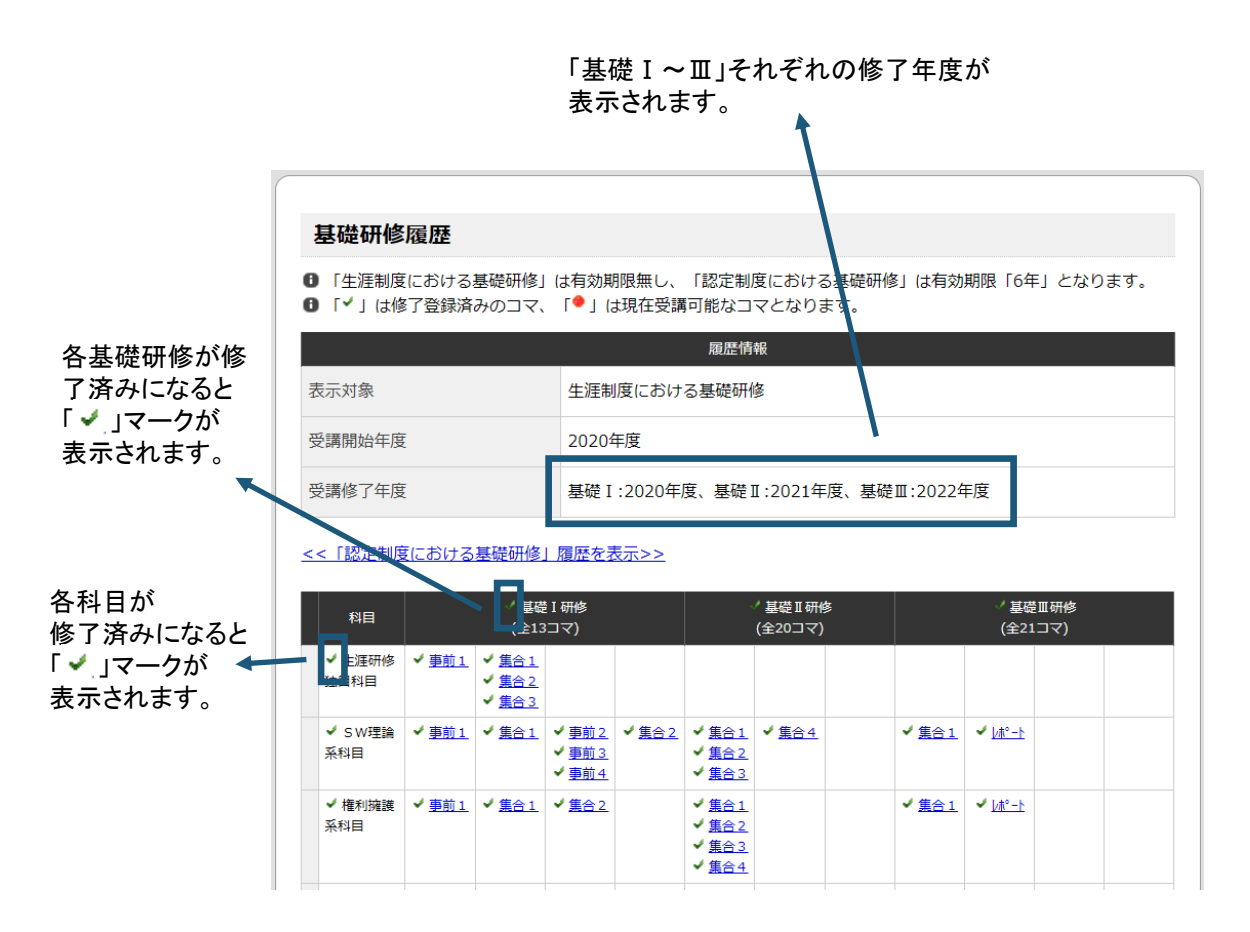

#### 【専門研修履歴画面の変化】

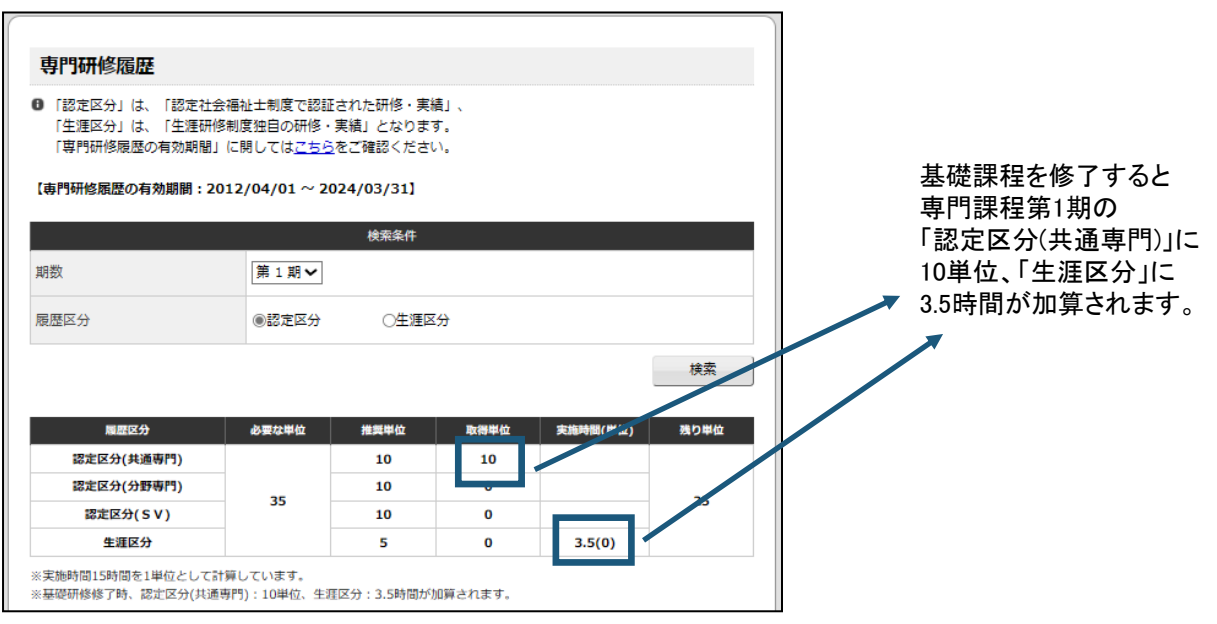

2

「生涯制度における基礎研修」履歴画面の"「認定制度における基礎研修」履歴を表示"リンクを クリックすると、以下のページが表示されます。

「認定制度における基礎研修」の各コマ毎の履修状況が確認できます。 修了情報の登録・履修期限の判定は、各都道府県社会福祉士会事務局が行います。

※ 「認定制度における基礎研修」の有効期限は「6年」です。

基礎Ⅰ ・・・ 受講開始年度から4年間

基礎Ⅱ ・・・ 受講開始年度の翌年度から4年間

基礎Ⅲ ・・・ 受講開始年度の翌々年度から4年間

※履修期限内に基礎Ⅰ~Ⅲを修了できなかった場合、該当期間内の履歴は全て無効に なりますのでご注意ください。

※各コマは受講し直すことで修了履歴(修了日)を更新することができますので、 履修期限内に納まるように受講調整してください。

> 「認定制度における基礎研修」では 履修期限項目が追加されます。

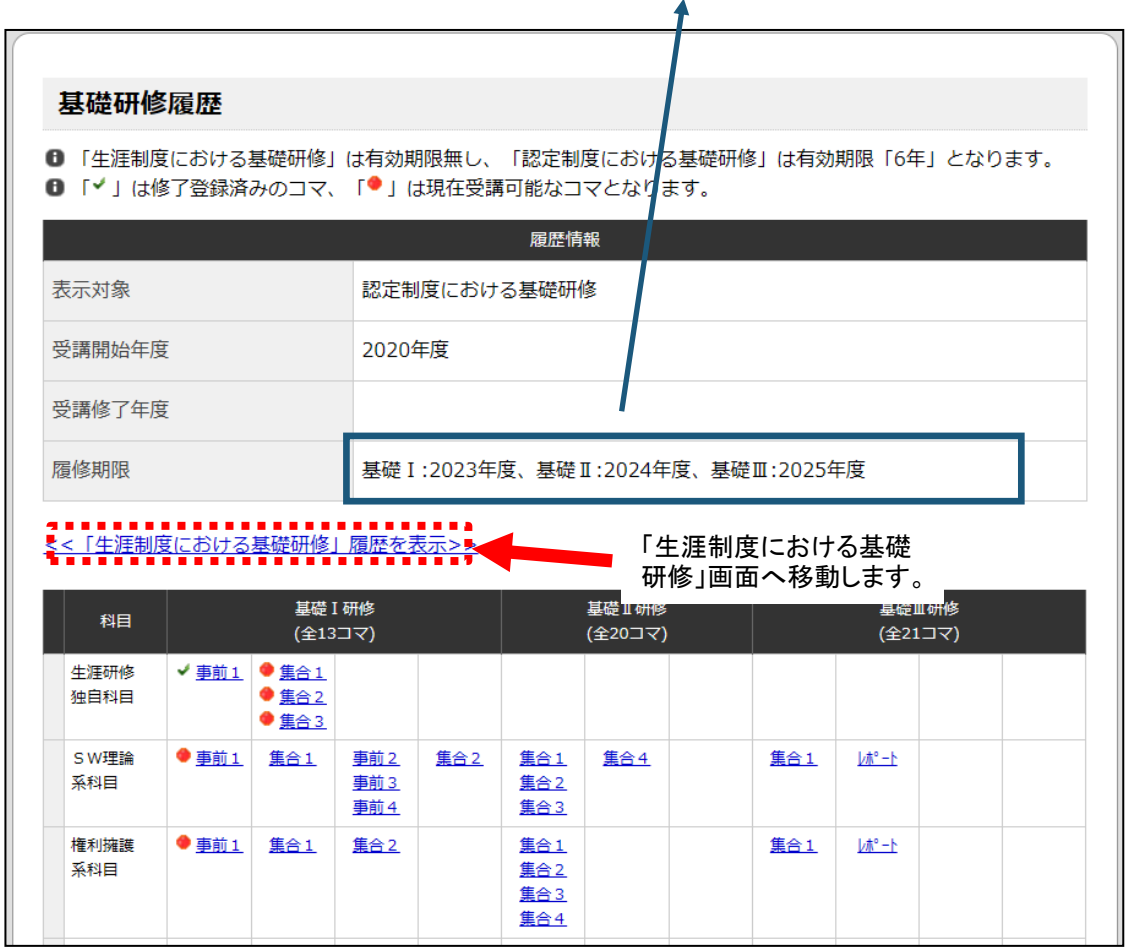

### 5|専門研修の履修状況を確認する

1

メニュー「専門研修履歴」をクリックすると、以下のページが表示されます。

検索条件「期数」「履修区分」を指定して、「検索」ボタンをクリックすると、 条件と一致した専門研修の履修状況を確認できます。 ※「履修区分」とは?

認定区分:認定社会福祉士制度で認証された研修・実績 生涯区分:生涯研修制度独自の研修・実績 ※該当の専門課程を免除されている方は、「第〇期専門課程免除」と表示されます。 ※該当の専門課程を修了登録されている方は、「第0期専門課程修了」と表示されます。

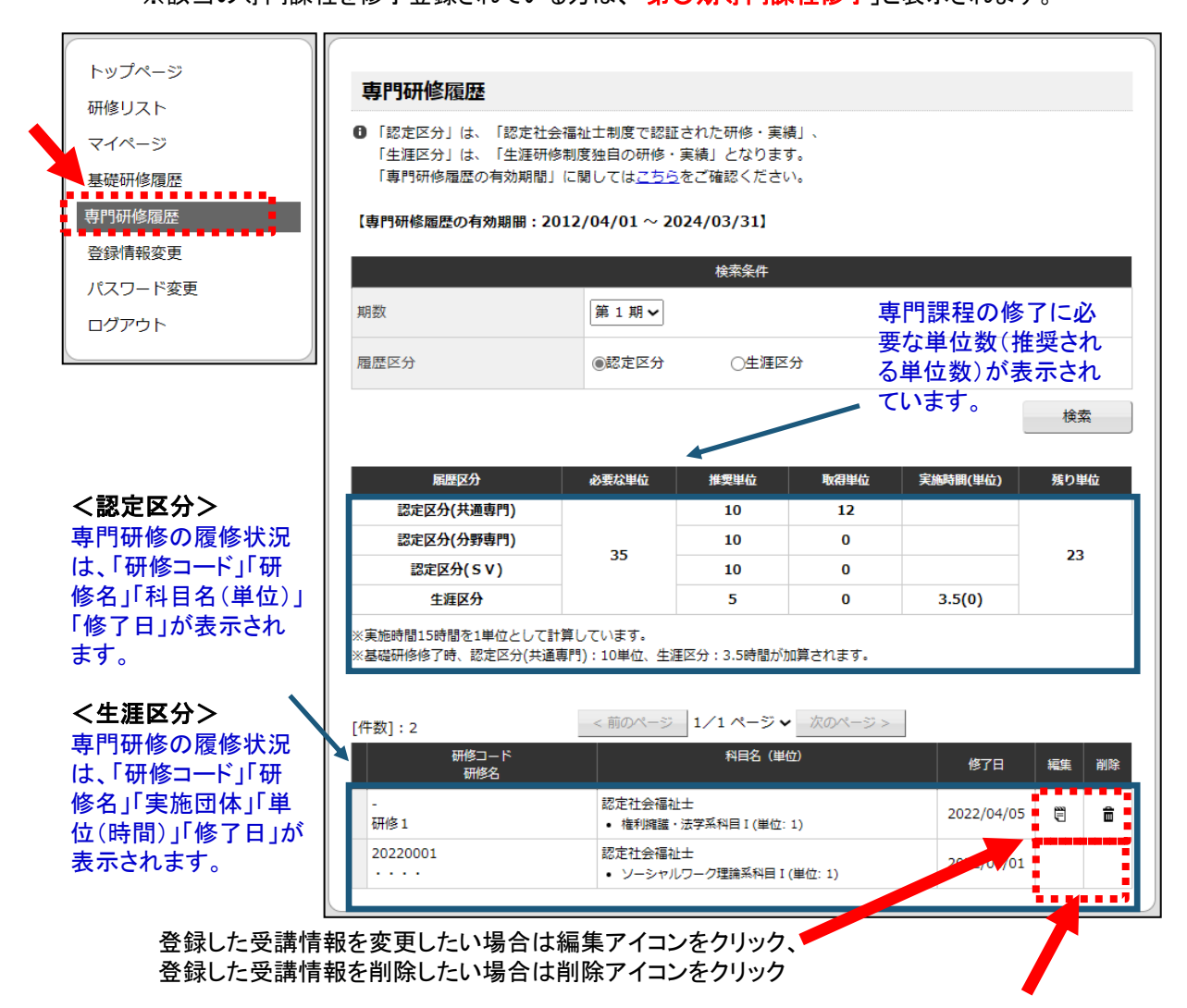

※管理者が登録した受講履歴は編集・削除はできません。

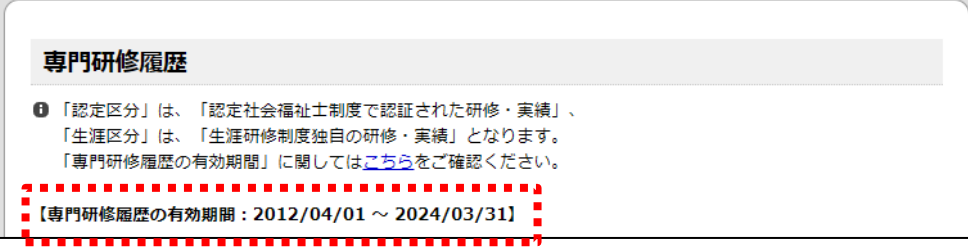

#### 【専門研修履歴の有効期間に関して】

研修修了日が次回申請の有効期間内に収まっている場合のみ単位として計算されます。 有効期間は以下のようになります。

■次回申請が第1期の場合

有効期間開始日: 「2012 年 4 月 1 日以降」かつ「社会福祉士取得以降」 有効期間終了日: 申請可能期間中(4 月~6 月)であれば前年度末、それ以外は今年度末

■次回申請が第2期以降の場合

有効期間開始日: 専門課程修了認定年度の翌 4 月 1 日 有効期間終了日: 申請可能期間中(4 月~6 月)であれば前年度末、それ以外は今年度末 (ただし、有効期間開始日>有効期間終了日になる場合は 1 年加算)

※有効期間範囲外の研修修了履歴も記録として残すことはできますが、単位計算には使用されません。 また、次々回申請に持ち越すこともできません。

## 6|登録情報を変更する

1 メニュー「登録情報変更」をクリックすると、以下のページが表示されます。

登録されている情報が確認できます。

「メールアドレス」の登録情報は変更ができますが、その他の登録情報は、日本社会福祉士会事 務局まで届出をしてください。

「追加情報」では所属都道府県以外で基礎研修開催情報を追加参照したい場合に その都道府県を追加します。

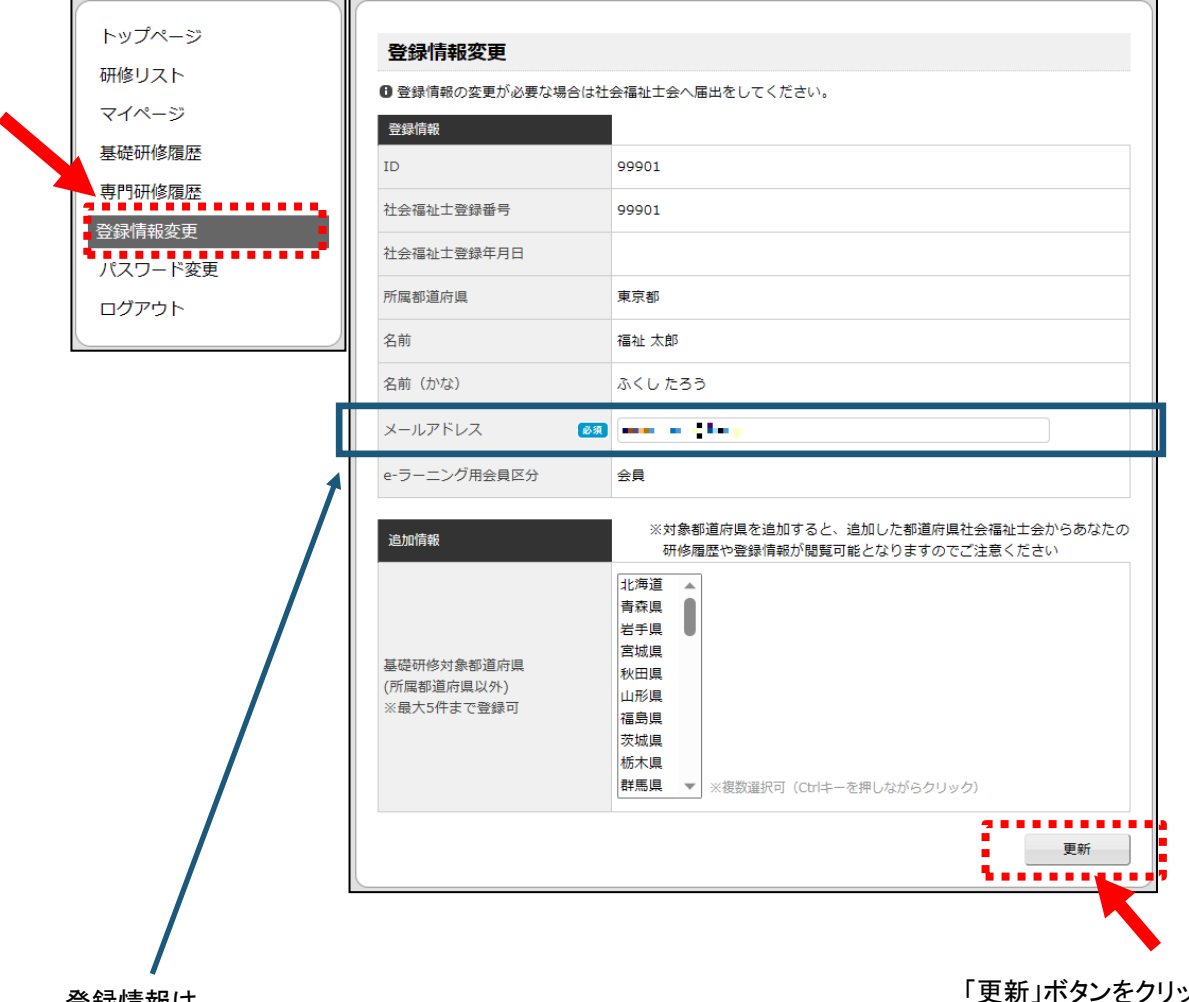

登録情報は、 「メールアドレス」のみ変更ができます。

ソクすると、 更新ができます。

※その他の登録情報の変更は? 日本社会福祉士会事務局への届出がなされた後、管理者が変更します。

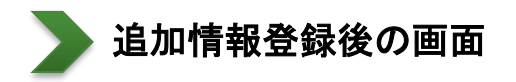

追加情報で都道府県を追加すると、表示内容が以下のように変化します。

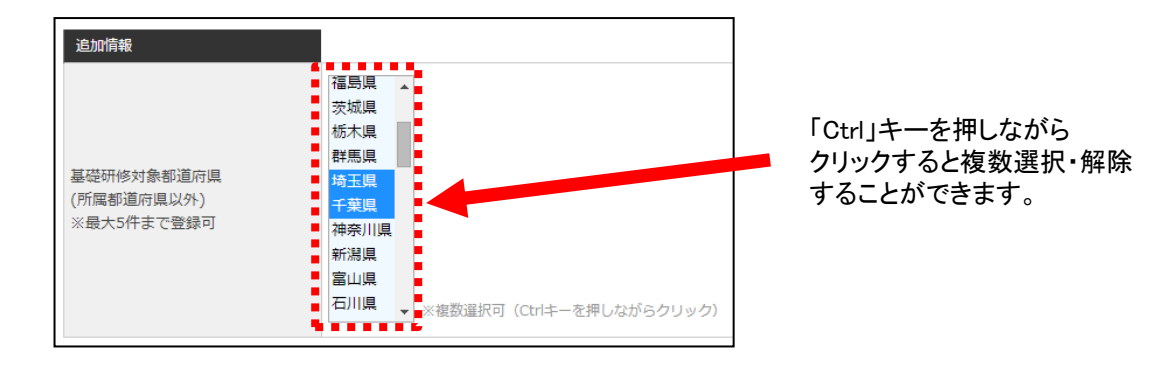

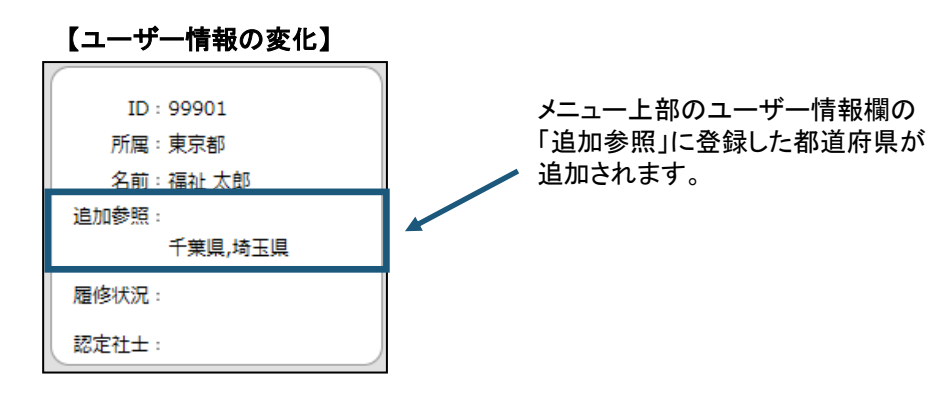

#### 【基礎研修履歴画面の変化】

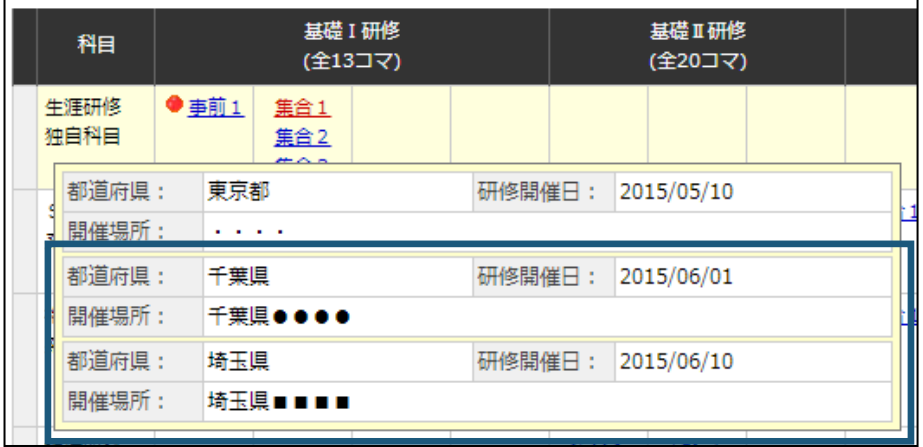

基礎研修履歴画面の基礎研修開催情報ポップアップ 表示の際に、追加都道府県の情報も表示されるように なります。

※所属都道府県の情報が一番上に表示されます。

## 7 パスワードを変更する

 $\boxed{1}$  メニュー「パスワード変更」をクリックすると、以下のページが表示されます。

「新しいパスワード」「新しいパスワード (確認)」を入力して、「更新」ボタンをクリックしてください。 更新が完了すると、自動でログアウトしますので、再度新しいパスワードでログインしなおしてください。

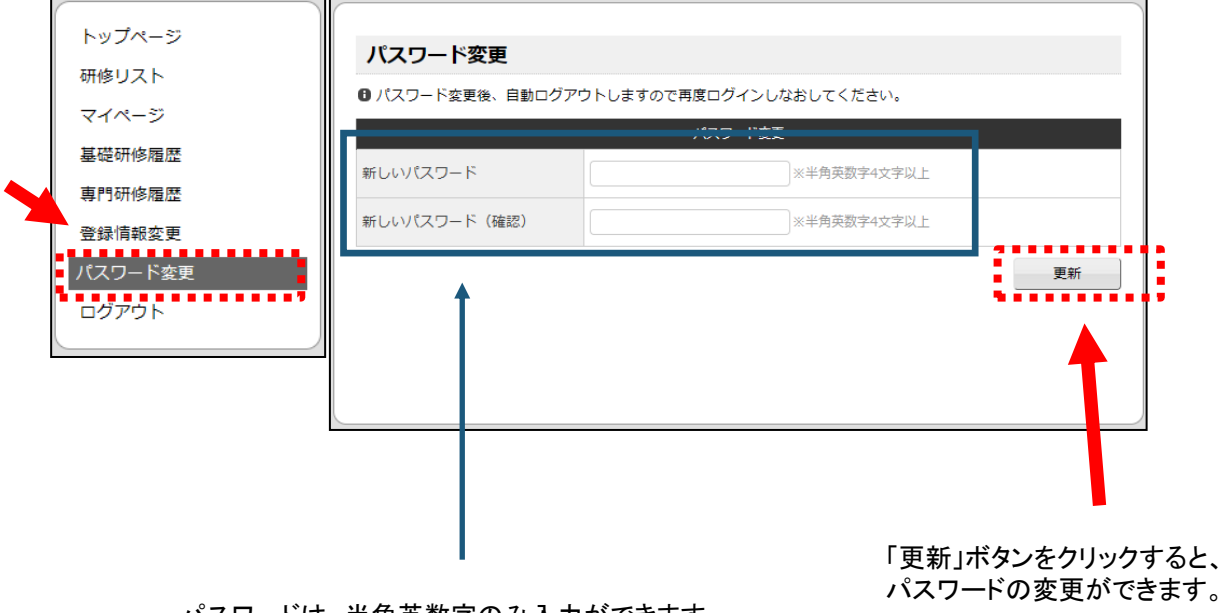

パスワードは、半角英数字のみ入力ができます。

※変更したパスワードは、お忘れにならないようご注意をお願 いします。もし、忘れてしまった場合には、日本社会福祉士会 生涯研修センターまでお問い合わせください。

## 8 ログアウトする

1 メニュー「ログアウト」をクリックすると、以下の確認ダイアログが表示されます。

「OK」ボタンをクリックすると、ログアウトができます。

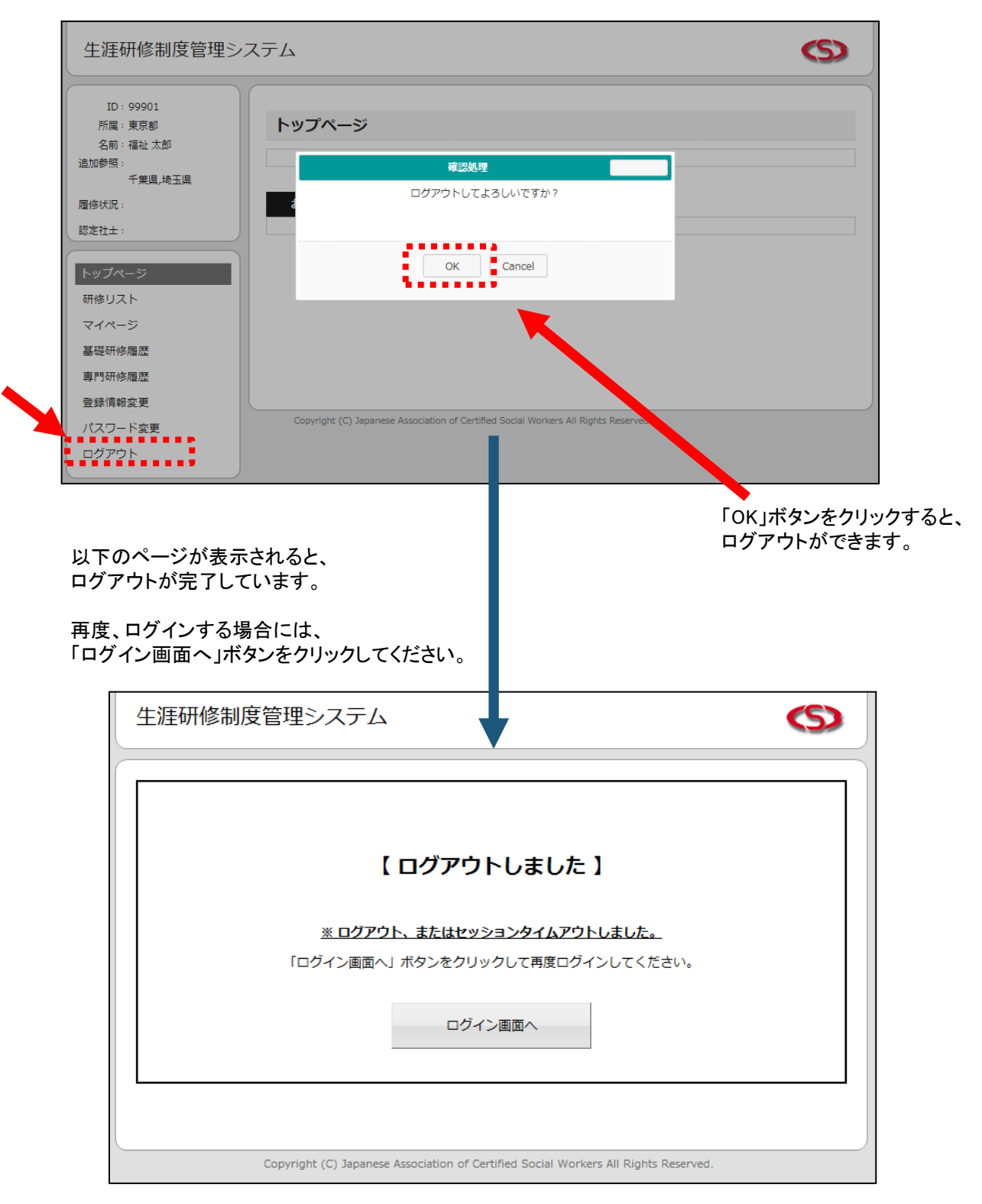